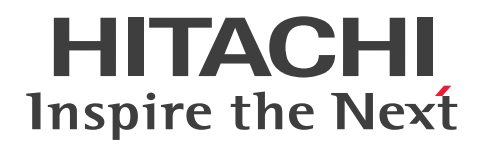

# JP1 Cloud Service エンドポイント管理 利用ガイド

JCSM31-0210-01

# <span id="page-1-0"></span>前書き

### ■ 対象サービス

< V02-10 以降>

●エンドポイント管理 - スタンダード

SD-527318233 JP1 Cloud Service/Endpoint Management - Standard 02-10 以降

### ●エンドポイント管理 - ライト A

SD-527318243 JP1 Cloud Service/Endpoint Management - Light A 02-10 以降

### **●エンドポイント管理 - ライトB**

SD-527318253 JP1 Cloud Service/Endpoint Management - Light B 02-10 以降

### ●エンドポイント管理 - 管理用中継サーバ追加オプション

SD-527318263 JP1 Cloud Service/Endpoint Management - Additional Management Relay Server Option 02-10 以降

### ●エンドポイント管理 - 操作ログ拡張オプション

SD-527318273 JP1 Cloud Service/Endpoint Management - Extended Operation Log Option 02-10 以降

### ■ 輸出時の注意

本製品を輸出される場合には、外国為替及び外国貿易法の規制並びに米国輸出管理規則など外国の輸出関 連法規をご確認の上、必要な手続きをお取りください。 なお、不明な場合は、弊社担当営業にお問い合わせください。

### ■ 商標類

HITACHI, JP1 は、株式会社 日立製作所の商標または登録商標です。 秘文は,株式会社日立ソリューションズの登録商標です。 AIX は,世界の多くの国で登録された International Business Machines Corporation の商標です。 Intune は,マイクロソフト 企業グループの商標です。 Linux は、Linus Torvalds 氏の米国およびその他の国における登録商標です。 Mac は. Apple Inc.の商標です。 Microsoft は,マイクロソフト 企業グループの商標です。 Microsoft Edge は,マイクロソフト 企業グループの商標です。 Oracle(R), Java 及び MySQL は、Oracle, その子会社及び関連会社の米国及びその他の国における登

録商標です。

Red Hat is a registered trademark of Red Hat, Inc. in the United States and other countries. Red Hat は,米国およびその他の国における Red Hat, Inc.の登録商標です。 Windows は,マイクロソフト 企業グループの商標です。 Windows Server は,マイクロソフト 企業グループの商標です。 その他記載の会社名,製品名などは,それぞれの会社の商標もしくは登録商標です。 本ポータルシステムでは,下記のソフトウェアを利用しています。 1.Apache ライセンス

本製品には Apache Software Foundation (https://www.apache.org/)が開発したソフトウェアが含 まれています。

This product includes software developed by the Apache Software Foundation(https:// www.apache.org/).

### ■ マイクロソフト製品のスクリーンショットの使用について

マイクロソフトの許可を得て使用しています。

## ■ マイクロソフト製品の表記

このマニュアルでは,マイクロソフト製品の名称を次のように表記しています。

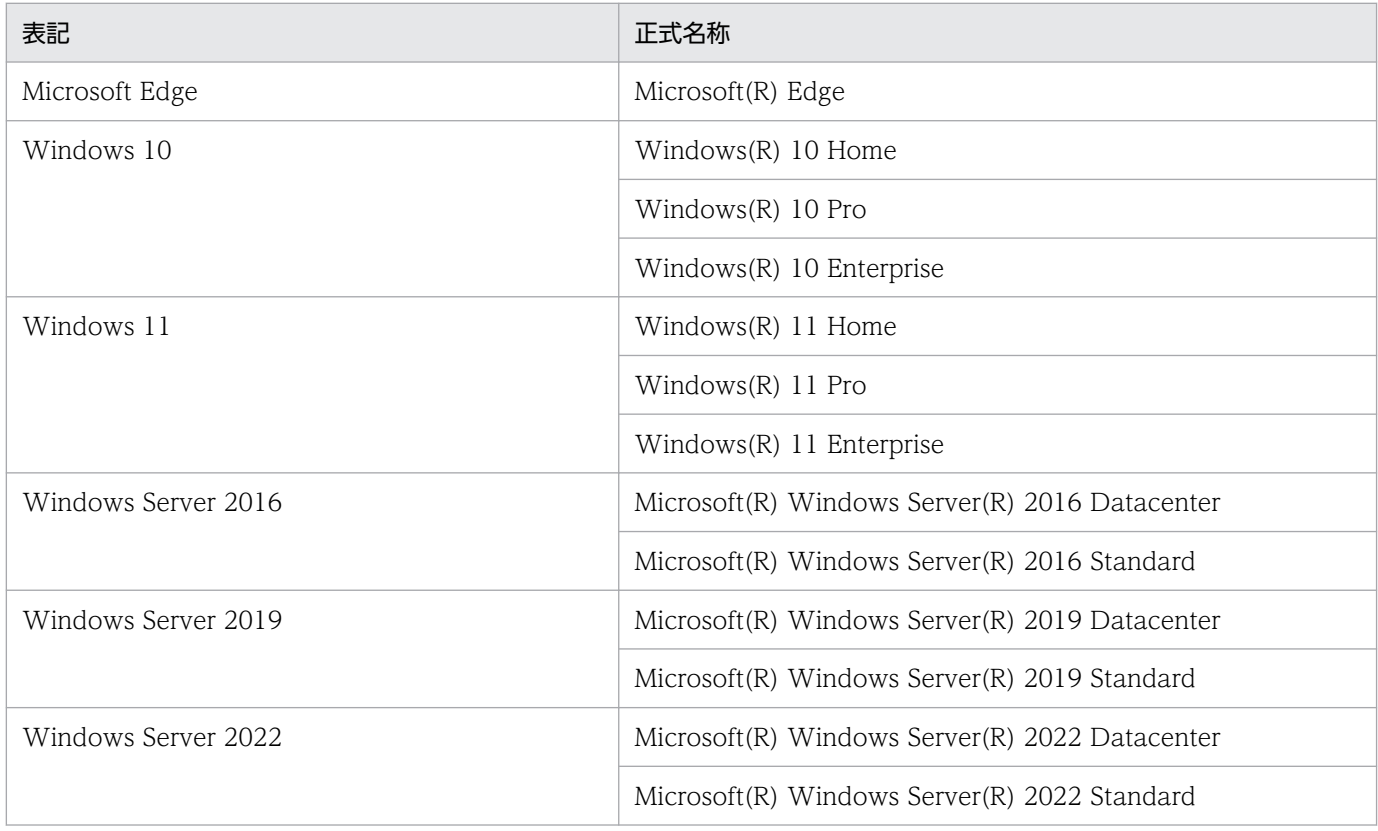

# ■ 発行

2024 年 4 月 JCSM31-0210-01

### ■ 著作権

Copyright (C) 2024, Hitachi, Ltd. Copyright (C) 2024, Hitachi Solutions, Ltd.

### <span id="page-4-0"></span>はじめに

このマニュアルは IP1 Cloud Service で提供する. エンドポイント管理の利用方法について説明したも のです。

### ■ 対象読者

このマニュアルは次の方にお読みいただくことを前提に説明しています。

- JP1 Cloud Service / エンドポイント管理の導入を検討されている方
- JP1 Cloud Service / エンドポイント管理の概要や基本的な使い方を理解しようとされている方
- JP1 Cloud Service / エンドポイント管理を利用されているお客さまで,IT 資産の管理とセキュリ ティ対策の設計や運用をする方

### ■ マニュアルの構成

このマニュアルは、次に示す章と付録から構成されています。

第 1 章 エンドポイント管理の概要

エンドポイント管理の機能概要と特長,利用するための準備について説明しています。

- 第 2 章 エンドポイント管理を利用するための構築 エンドポイント管理を利用するための環境の構築について説明しています。
- 第 3 章 エンドポイント管理の利用方法

エンドポイント管理の基本的な操作方法について説明しています。

第 4 章 エンドポイント管理のポータルシステムの利用方法

エンドポイント管理のポータルシステムの基本的な操作方法について説明しています。

付録 A このマニュアルの参考情報

このマニュアルを読むに当たっての参考情報について説明しています。

付録 B 用語解説

このマニュアルでの用語について説明しています。

### ■ マニュアルの読み方

このマニュアルでは,エンドポイント管理を利用するための準備,およびエンドポイント管理での基本的 なシステムの管理,運用,操作の方法について説明しています。応用的な機能や操作を知りたい場合は, 次の表を参考に, JP1/IT Desktop Management 2 または秘文のマニュアルをお読みください。

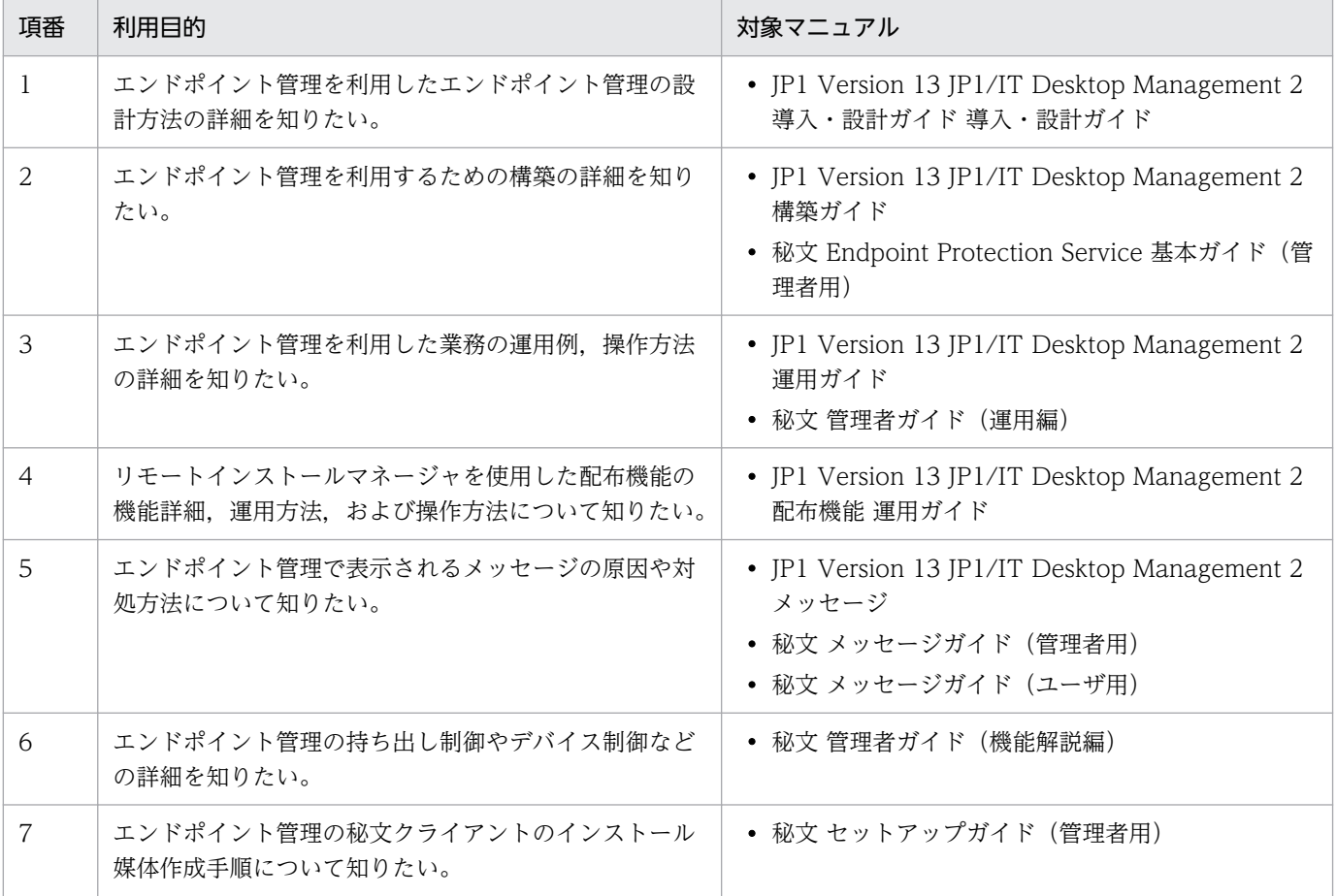

# 目次

### [前書き 2](#page-1-0) [はじめに 5](#page-4-0)

1 [エンドポイント管理の概要 9](#page-8-0)

- 1.1 [エンドポイント管理の特長 10](#page-9-0) 1.2 [システム構成 11](#page-10-0) 1.3 [エンドポイント管理の機能 12](#page-11-0) 1.3.1 [提供機能 12](#page-11-0) 1.4 [エンドポイント管理利用の準備 14](#page-13-0)
- 1.4.1 [エンドポイント管理への接続 14](#page-13-0)

### 2 [エンドポイント管理を利用するための構築 15](#page-14-0)

- 2.1 [構築の流れ 16](#page-15-0)
- 2.1.1 [運用管理コンピュータの構築 16](#page-15-0)
- 2.1.2 [利用者コンピュータの構築 17](#page-16-0)
- 2.2 [運用管理コンピュータの構築 18](#page-17-0)
- 2.2.1 [リモートインストールマネージャのインストール 18](#page-17-0)
- 2.2.2 [パッケージャのインストール 18](#page-17-0)
- 2.2.3 [秘文管理ツールのインストール 19](#page-18-0)
- 2.3 [利用者コンピュータの構築 20](#page-19-0)
- 2.3.1 [インストールセットの作成 21](#page-20-0)
- 2.3.2 [秘文インストール媒体の作成 21](#page-20-0)
- 2.3.3 [エージェントのインストール 21](#page-20-0)
- 2.3.4 [秘文クライアントのインストール 21](#page-20-0)

### 3 [エンドポイント管理の利用方法 23](#page-22-0)

- 3.1 [システムの概況把握 24](#page-23-0)
- 3.2 [機器の管理 25](#page-24-0)
- 3.3 [機器のリモートコントロール 26](#page-25-0)
- 3.4 [機器のネットワーク接続の管理 27](#page-26-0)
- 3.5 [資産の管理 28](#page-27-0)
- 3.6 [セキュリティの管理 29](#page-28-0)
- 3.7 [操作ログの管理 30](#page-29-0)
- 3.8 [ポリシーの反映 31](#page-30-0)

# 4 [エンドポイント管理のポータルシステムの利用方法 32](#page-31-0)

- 4.1 [ポータルシステムの概要 33](#page-32-0)
- 4.2 [利用できる Web ブラウザ 34](#page-33-0)
- 4.3 [ポータルシステムの利用方法 35](#page-34-0)
- 4.3.1 [ログインとログアウト 35](#page-34-0)
- 4.3.2 [ログインユーザーのパスワード変更 37](#page-36-0)
- 4.3.3 [サーバ一覧の表示 38](#page-37-0)
- 4.3.4 [操作ログの表示 40](#page-39-0)
- 4.3.5 [製品媒体一覧の表示 41](#page-40-0)
- 4.3.6 [マニュアル一覧の表示 43](#page-42-0)
- 4.3.7 [提供ファイル一覧の表示 43](#page-42-0)
- 4.3.8 [サポート情報一覧の表示 44](#page-43-0)
- 4.3.9 [お知らせの表示 46](#page-45-0)
- 4.3.10 [ライセンス情報の表示 46](#page-45-0)

### [付録 48](#page-47-0)

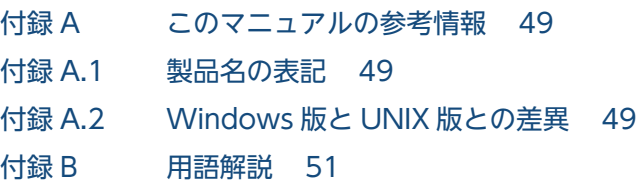

[索引 53](#page-52-0)

<span id="page-8-0"></span>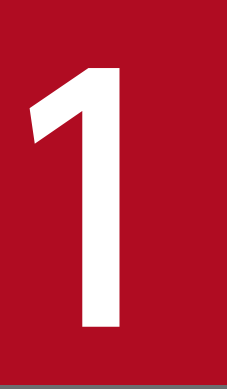

# 1 エンドポイント管理の概要

エンドポイント管理の機能概要と特長,利用するための準備について説明します。

# <span id="page-9-0"></span>1.1 エンドポイント管理の特長

エンドポイント管理は,多様化,複雑化するエンドポイントでの IT 資産やセキュリティの一元管理を SaaS 型サービスで提供することで,初期コストを抑えて効率よく運用できます。また,資産管理の現状の問題 点を解決できるため,企業全体のコンプライアンス向上を実現します。

エンドポイント管理の特長を次に示します。

- IT 機器の現状の把握
- IT 機器に対するセキュリティのルールの徹底
- セキュリティに問題があるコンピュータの把握と対策
- IT 機器のネットワーク接続の監視
- ソフトウェアの導入と保守
- 操作ログの取得
- デバイスの使用制限
- 許可ネットワーク制御
- 持ち出し制御

エンドポイント管理を利用すると,これらの特長によって,複雑な管理作業を簡素化できます。

<sup>1.</sup> エンドポイント管理の概要

<span id="page-10-0"></span>エンドポイント管理のシステム構成例を次に示します。

### 図 1-1 エンドポイント管理のシステム構成例

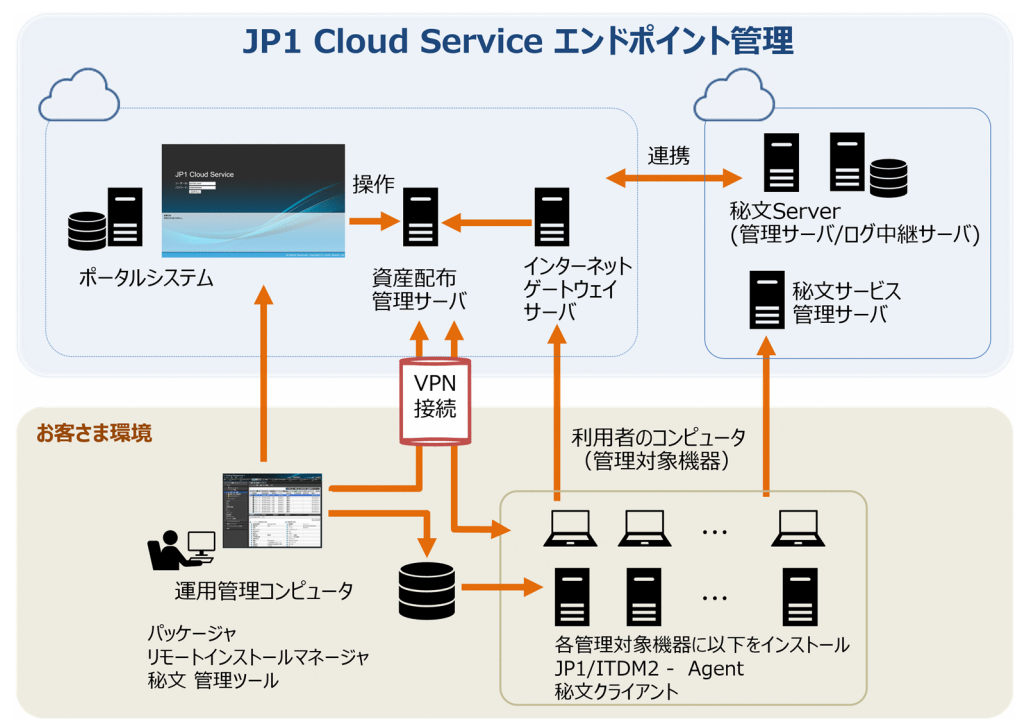

エンドポイント管理を利用する場合は,次の接続が必要です。

- お客さまの環境と,資産配布管理サーバを VPN や専用線などで接続してください。
- エンドポイント管理のポータルシステムへの接続,利用者のコンピュータからの資産配布管理サーバへ の接続,および秘文 Server への接続は、インターネットを使用して接続します。

この利用ガイドでは,上記接続が完了しているという前提で後続の作業を説明します。

# <span id="page-11-0"></span>1.3.1 提供機能

エンドポイント管理が提供する機能の概要は次のとおりです。

### 表 1-1 エンドポイント管理の機能一覧

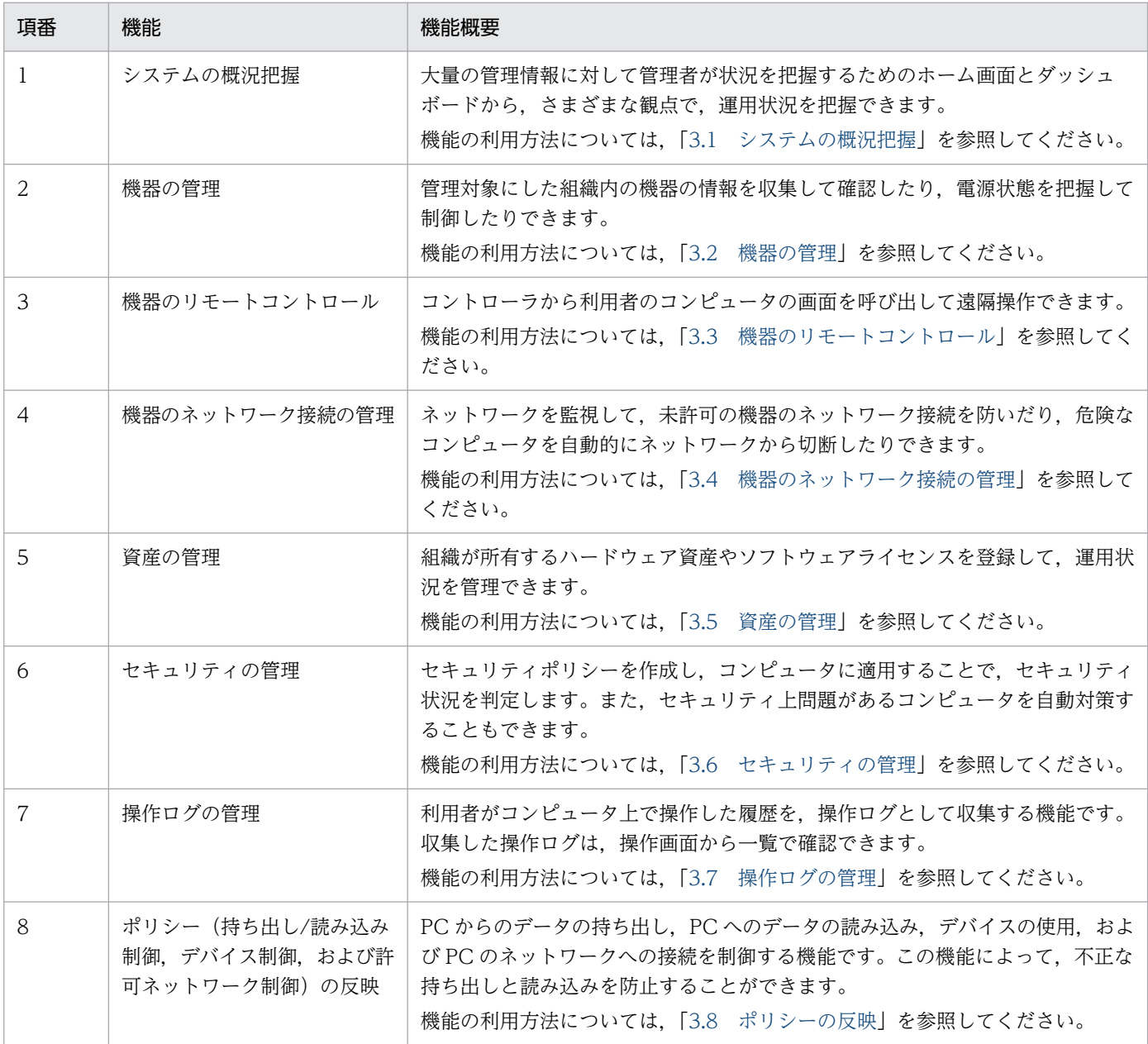

このバージョンでは, JP1/ITDM2, 秘文ともに従来の機能をそのまま使用するため,次の注意事項があり ます。

### 注意事項

- JP1/ITDM2 と秘文で同じ情報漏えい対策機能を使用すると,同一の操作ログが重複して操作ログ 一覧画面に表示されることがあります。
- JP1/ITDM2 の次の操作ログを使用する場合は、秘文のファイル・ドライブ操作ログは使用しない でください。
	- ・ファイル操作/印刷操作
	- ・フォルダ操作不審操作の取得
	- ・添付ファイル付きメールの送受信
	- ・Web/FTP サーバの使用
	- ・外部メディア(リムーバブルディスク)へのファイルコピーと移動
- JP1/ITDM2 の操作ログのポリシーである [情報漏えいに係わりの深い操作を取得対象にする(推 奨)]を使用する場合は,秘文のファイル・ドライブ操作ログは使用しないでください。
- 秘文で印刷抑止を実施している場合は,JP1/ITDM2 の印刷ログは取得できません。
- 秘文で印刷抑止を実施している場合は,JP1/ITDM2 による印刷抑止はできません。

<sup>1.</sup> エンドポイント管理の概要

# <span id="page-13-0"></span>1.4 エンドポイント管理利用の準備

エンドポイント管理の利用を開始するために,必要な準備について説明します。

# 1.4.1 エンドポイント管理への接続

エンドポイント管理で利用するポート番号の一覧は,ご契約情報一覧でお知らせする接続情報を参照して ください。必要なポートの設定を実施し,お客さま拠点とシステム管理との間で通信ができるようにして ください。

<sup>1.</sup> エンドポイント管理の概要

<span id="page-14-0"></span>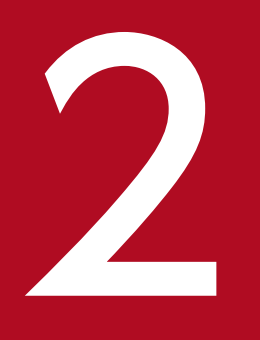

# エンドポイント管理を利用するための構築

エンドポイント管理を利用してセキュリティ管理や資産管理の観点から IT 機器の管理を始めるた めに,まずは利用するための環境の構築をしましょう。この章では,エンドポイント管理の利用 に必要な環境を構築する方法を説明します。

# <span id="page-15-0"></span>2.1 構築の流れ

エンドポイント管理の利用に必要な環境を構築し,利用を開始するまでの流れを次に示します。

# 重要

構築に必要な製品媒体は,エンドポイント管理のポータルシステムからダウンロードできます。

サービスポータルでの製品媒体のダウンロードについては,[「4.3.5 製品媒体一覧の表示](#page-40-0)」を 参照してください。

### 2.1.1 運用管理コンピュータの構築

運用管理コンピュータの構築の流れを次に示します。

それぞれのサービスプランで実施する作業は,次のとおりです。

- •「スタンダート」の場合 すべて実施してください。
- •「ライト A」の場合 秘文管理ツールのインストールは不要です。 図 2-1 の 1〜3 を実施してください。
- •「ライト B」の場合 リモートインストールマネージャとパッケージャのインストールは不要です。 図 2-1 の 1 と 4 を実施してください。

### 図 2‒1 運用管理コンピュータの構築の流れ

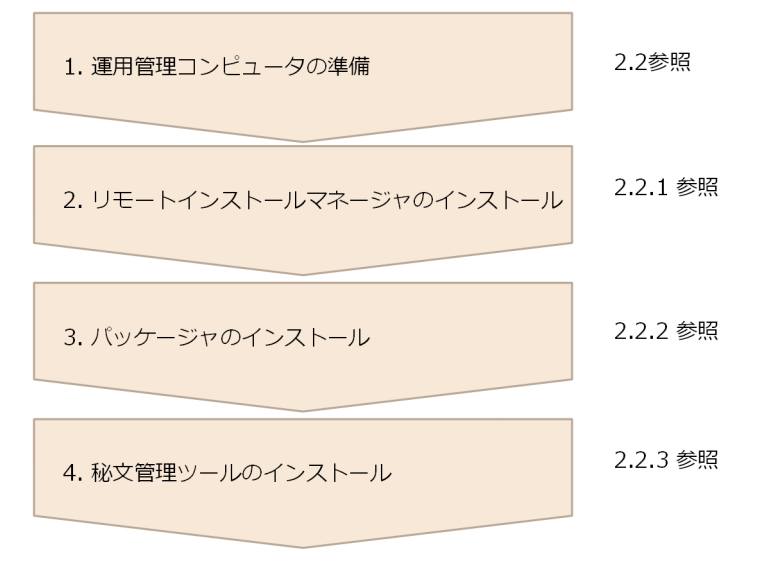

# <span id="page-16-0"></span>2.1.2 利用者コンピュータの構築

利用者コンピュータの構築の流れを次に示します。

それぞれのサービスプランで実施する作業は,次のとおりです。

- •「スタンダート」の場合 すべて実施してください。
- •「ライト A」の場合 秘文インストール媒体の作成および秘文クライアントのインストールは不要です。 図 2-2 の 1 と 3 を実施してください。
- •「ライト B」の場合 すべて実施してください。

### 図 2-2 利用者コンピュータの構築の流れ

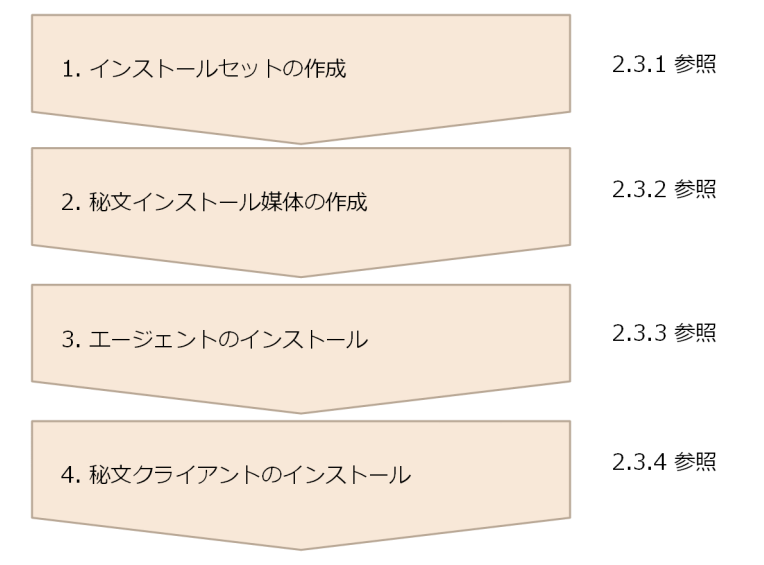

# <span id="page-17-0"></span>2.2 運用管理コンピュータの構築

運用管理者が使用する次の条件を満たしているコンピュータを準備してください。

適用 OS のバージョンの詳細は, JP1/IT Desktop Management 2 および秘文のリリースノートで確認し てください。

### 表 2-1 運用管理コンピュータに必要な条件

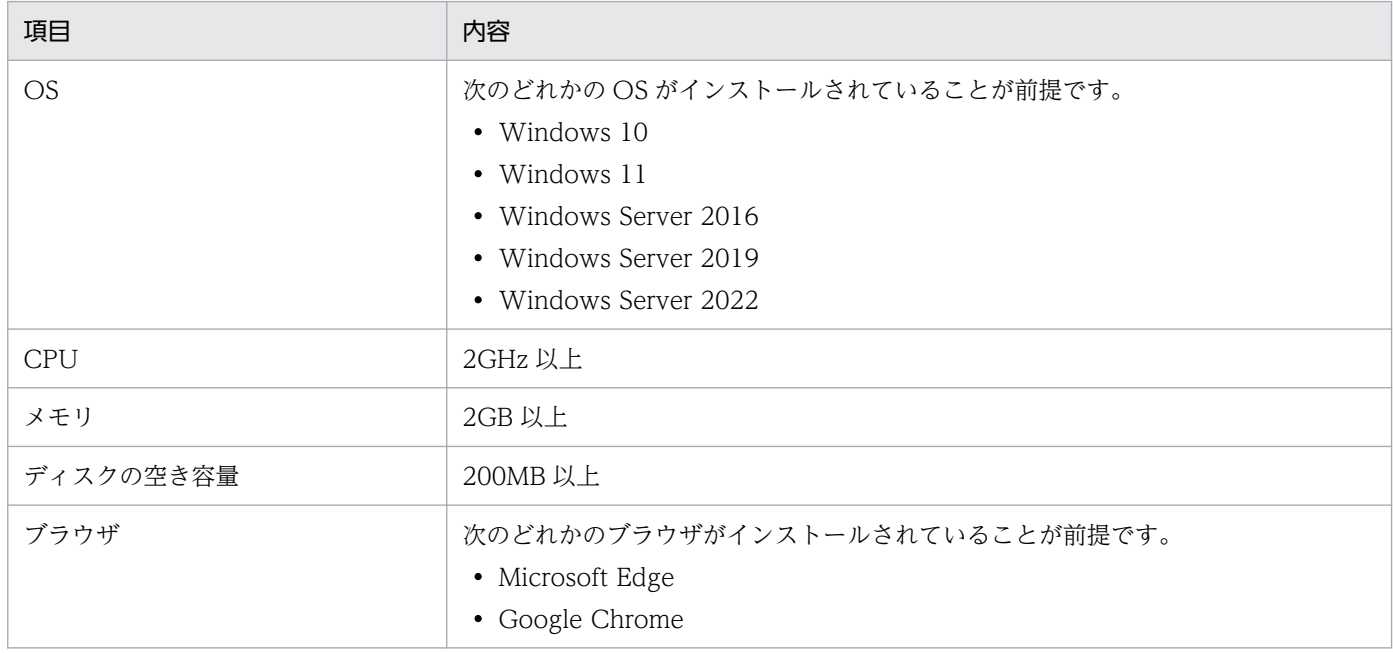

# 2.2.1 リモートインストールマネージャのインストール

運用管理コンピュータを使用して資産配布管理サーバから利用者のコンピュータへ、ネットワークを経由 してソフトウェアおよびファイルを一括で配布するには,Remote Install Manager を使用します。

JP1 のマニュアル「JP1 Version 13 資産・配布管理 基本ガイド」での,「JP1/IT Desktop Management 2 - Manager をインストールする」を参照し,管理者の端末に Remote Install Manager をインストール してください。

# 2.2.2 パッケージャのインストール

リモートインストールするソフトウェアを,管理用サーバに登録するには,パッケージャを使用します。

JP1 のマニュアル「JP1 Version 13 資産・配布管理 基本ガイド」での,「JP1/IT Desktop Management 2 - Agent をインストールする」を参照し,管理者の端末にパッケージャをインストールしてください。

<sup>2.</sup> エンドポイント管理を利用するための構築

# <span id="page-18-0"></span>2.2.3 秘文管理ツールのインストール

ポリシーの設定,インストール媒体の作成などの秘文の各設定をするには,秘文管理ツール(秘文マネー ジャ,インストール媒体作成ツール)を使用します。

秘文サービスのマニュアル「秘文 Endpoint Protection Service 基本ガイド(管理者用)」での,「秘文管 理ツールのインストール」を参照し,管理者の端末に秘文管理ツールをインストールしてください。

2. エンドポイント管理を利用するための構築

# <span id="page-19-0"></span>2.3 利用者コンピュータの構築

利用者のコンピュータ(管理対象機器)を管理するための,インストールセット(JP1/IT Desktop Management 2 - Agent のプログラムと、プログラムのセットアップ情報を含んだファイル)および秘文 インストール媒体ファイルを作成して,配布します。

適用 OS のバージョンの詳細については JP1/IT Desktop Management 2 および秘文のリリースノート で確認してください。

利用者のコンピュータの前提となる OS を次の表に示します。

### 表 2‒2 利用者コンピュータの前提となる OS

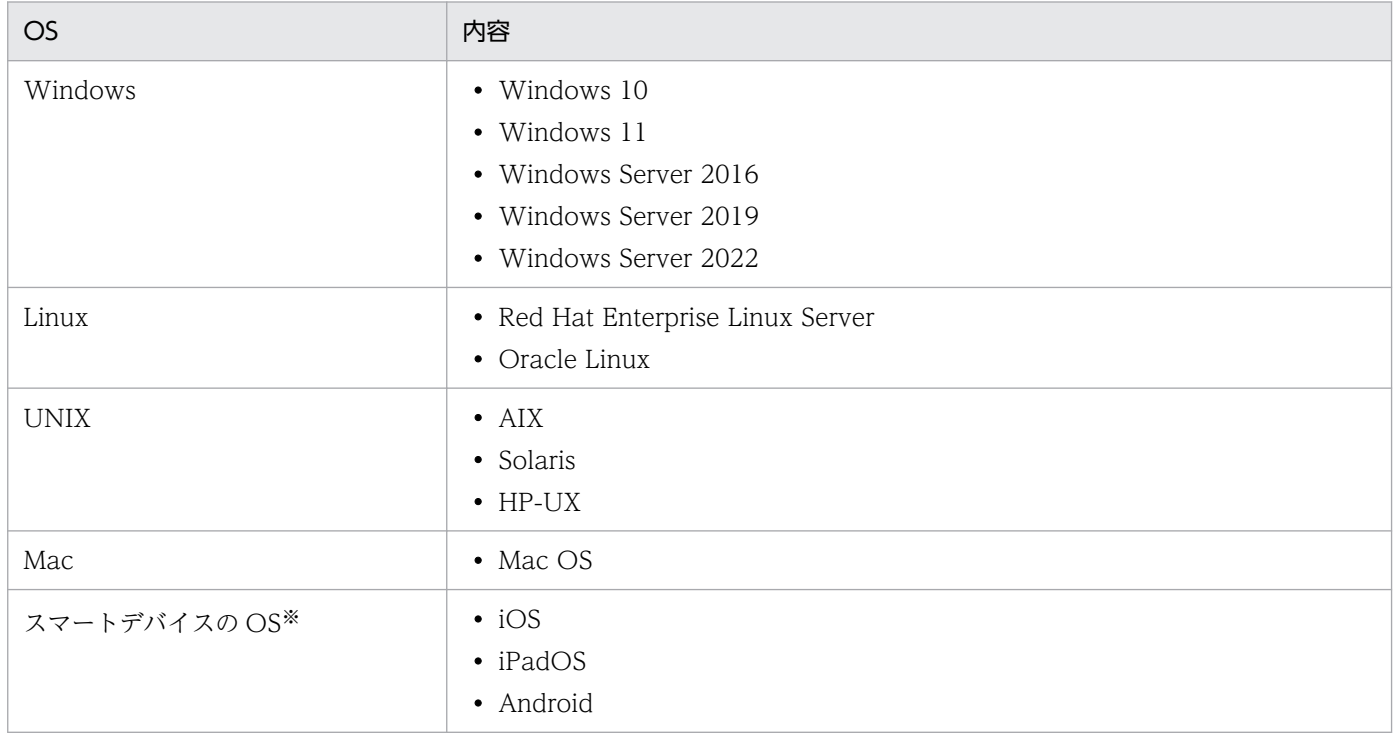

### 注※

スマートデバイスを管理するためには、Microsoft Intune が必要です。

# 重要

OS ごとに機能差異があります。

- JP1 のマニュアル「JP1/IT Desktop Management 2 導入・設計ガイド」での,「Windows エージェント. UNIX エージェント, Mac エージェントの機能差異|を参照してください。
- 持ち出し/読み込み制御,デバイス制御,および許可ネットワーク制御ができるのは, Windows のクライアント OS だけです。

# <span id="page-20-0"></span>2.3.1 インストールセットの作成

利用者のコンピュータに JP1/IT Desktop Management 2 - Agent をインストールすると、そのコン ピュータのハードウェア情報,ソフトウェア情報,利用者情報などを管理できるようになります。

JP1 のマニュアル「JP1 Version 13 資産・配布管理 基本ガイド」での,「JP1/IT Desktop Management 2 - Agent をインストールする」を参照し、利用者のコンピュータへのインストールの準備をしてください。

# 2.3.2 秘文インストール媒体の作成

管理対象機器にインストールするための,インストール媒体を作成します。

秘文サービスのマニュアル「秘文 Endpoint Protection Service 基本ガイド(管理者用)」での,「インス トール媒体の作成」を参照し,インストール媒体を作成してください。

# 2.3.3 エージェントのインストール

利用者のコンピュータを管理するために, JP1/IT Desktop Management 2 - Agent を利用者のコンピュー タにインストールします。

# (1) Windows の場合

JP1/IT Desktop Management 2 - Agent のインストールについては、JP1 のマニュアル「資産・配布管 理 基本ガイド」での「JP1/IT Desktop Management 2 - Agent をインストールする」を参照し,イン ストールしてください。

# (2) UNIX または Mac の場合

JP1/IT Desktop Management 2 - Agent のインストールについては,JP1 のマニュアル「JP1/IT Desktop Management 2 - Agent(UNIX(R)用)」での「インストール」を参照し,インストールしてく ださい。

# 2.3.4 秘文クライアントのインストール

秘文クライアントをインストールすると,PC からのデータの持ち出し,PC へのデータの読み込み,デバ イスの使用,および接続するネットワークを制御できます。USB メモリなどのリムーバブルメディアへの 持ち出し,USB メモリなどのリムーバブルメディアからの読み込み,ネットワーク上のフォルダへの持ち 出し,印刷,デバイスの使用,ネットワークの接続などを禁止できます。また,これらの持ち出しと読み 込み行為をログとして取得し,ログ中継サーバに送信します。

秘文サービスのマニュアル「秘文 Endpoint Protection Service 基本ガイド(管理者用)」での,「秘文ク ライアントの新規インストール手順」を参照し,管理者の端末に秘文クライアントをインストールしてく ださい。

2. エンドポイント管理を利用するための構築

<span id="page-22-0"></span>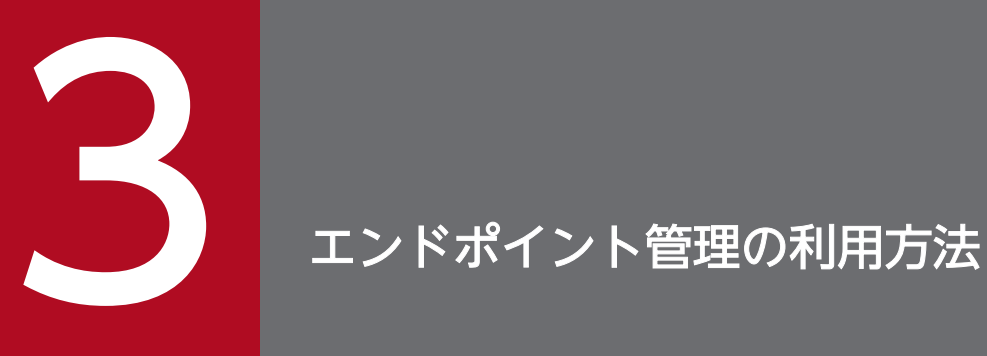

エンドポイント管理を利用して,コンピュータやデバイス機器の管理をする場合の設定について 説明します。

# <span id="page-23-0"></span>3.1 システムの概況把握

IT 機器のセキュリティ管理を徹底するためには、ルールを適用する機器をすべて把握しておく必要があり ます。また,IT 機器を組織内の資産として管理するためには,使用しているハードウェア,ソフトウェア は何かという情報とそれらが今どのような状態になっているかを把握しておく必要があります。

大量の管理情報に対して管理者が状況を把握するためのホーム画面とダッシュボードを使用して概況を把 握し,確認したい内容のリンクをたどることで詳細情報を確認します。

JP1 のマニュアル「JP1/IT Desktop Management 2 導入・設計ガイド」での,「システムの概況表示」 で詳細情報を確認してください。

# <span id="page-24-0"></span>3.2 機器の管理

組織内のネットワークには,コンピュータやサーバ,プリンタ,ネットワーク装置など,さまざまな機器 が接続されています。組織内の機器の状況を把握し,セキュリティ管理や資産管理を始めるためには,ま ず,組織内の機器を JP1/IT Desktop Management 2 の管理対象にします。

JP1 のマニュアル「JP1/IT Desktop Management 2 導入・設計ガイド」での,「機器の管理」で管理で きる情報を設定してください。

<sup>3.</sup> エンドポイント管理の利用方法

<span id="page-25-0"></span>リモートコントロール機能を利用すると,管理者の手もとのコンピュータから問題の発生したコンピュー タを遠隔操作して,操作内容を共有したり,データを送受信したりして問題に速やかに対応できます。

JP1 のマニュアル「JP1/IT Desktop Management 2 導入・設計ガイド」での,「機器のリモートコント ロール」で管理できる情報を設定してください。

<sup>3.</sup> エンドポイント管理の利用方法

# <span id="page-26-0"></span>3.4 機器のネットワーク接続の管理

無線 LAN やモバイルコンピュータの普及に伴い利便性が向上してきたことで、組織の従業員または組織 外の人によって個人が使用するコンピュータが意図的に持ち込まれ,容易に組織内のネットワークに接続 されるおそれがあります。セキュリティ対策がされていない機器がネットワーク接続することによるウィ ルス感染や,機密情報の不正持ち出しといった被害を防ぐためには,ネットワーク接続されている機器を 把握して管理します。

JP1 のマニュアル「JP1/IT Desktop Management 2 導入・設計ガイド」での,「機器のネットワーク接 続の管理」で管理できる情報を設定してください。

<sup>3.</sup> エンドポイント管理の利用方法

# <span id="page-27-0"></span>3.5 資産の管理

組織内で管理している機器,ソフトウェアライセンス,契約などの資産情報をまとめて管理できます。

各資産を一覧化して台帳のように管理できるほか,資産情報同士の関係を定義することで,機器に対して 結んでいる契約を即座に把握したり,ソフトウェアライセンスの利用状況を把握したりできるため,資産 管理業務の効率化を図ることができます。

JP1 のマニュアル「JP1/IT Desktop Management 2 導入・設計ガイド」での,「資産の管理」で管理で きる情報を設定してください。

<sup>3.</sup> エンドポイント管理の利用方法

# <span id="page-28-0"></span>3.6 セキュリティの管理

組織内のセキュリティ状況を安全に保つためには,ウィルス対策製品の未インストール,ファイル共有ソ フトウェアのインストール,OS セキュリティ設定の不備など,多くの要素に対するセキュリティのルー ルを決め、そのルールを各コンピュータの利用者に遵守させる必要があります。また、セキュリティの現 状を把握して,問題点を適宜対策することも必要です。

組織内のセキュリティのルールを「セキュリティポリシー」として設定し,それらを各コンピュータに適 用することで,問題点を発見して管理者に通知したり,自動的に対策したりできます。

なお,UNIX エージェントは,セキュリティポリシーによるセキュリティ状況の判定やセキュリティ上の 問題点の自動対策の対象外です。Mac エージェントは,セキュリティ上の問題点の自動対策の対象外です。

JP1 のマニュアル「JP1/IT Desktop Management 2 導入・設計ガイド」での,「セキュリティの管理」 を参照し,セキュリティ管理に関するさまざまな設定をしてください。

3. エンドポイント管理の利用方法

# <span id="page-29-0"></span>3.7 操作ログの管理

セキュリティポリシーに操作ログの取得を設定して,対象のコンピュータにセキュリティポリシーを割り 当てると,対象のコンピュータから操作ログを取得できます。

取得する操作ログの種類は,セキュリティポリシーの設定で変更できます。不審操作を検知するかどうか も,セキュリティポリシーの設定で変更できます。

なお, UNIX エージェント, Mac エージェントは、操作ログ収集の対象外です。

JP1 のマニュアル「JP1/IT Desktop Management 2 導入・設計ガイド」での,「操作ログの管理」を参 照し、操作ログの設定をしてください。

<span id="page-30-0"></span>持ち出し制御/読み込み制御,デバイス制御,および許可ネットワークの制御をするには,そのポリシーを 反映したインストール媒体を作成し,利用者のコンピュータ(管理対象機器)にインストールする必要が あります。

なお,ポリシーを変更する場合は,ポリシーを変更したインストール媒体を作成し,上書きインストール する必要があります。

秘文のマニュアル「秘文 セットアップガイド (管理者用)」での,「インストール媒体の作成(パラメータ シートからの読み込み)」,または,「インストール媒体の作成(画面入力による詳細設定)」を参考に,イ ンストール媒体を作成してください。

3. エンドポイント管理の利用方法

<span id="page-31-0"></span>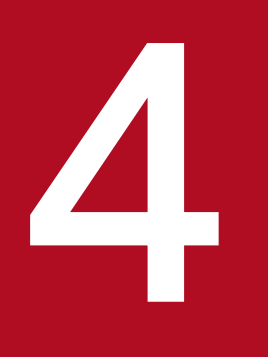

# **インドポイント管理のポータルシステムの利用方法**

エンドポイント管理のポータルシステムの利用方法について説明します。ポータルシステムでは, エンドポイント管理のサービス利用での定型作業を支援し,運用作業を効率化する機能を提供し ます。

<span id="page-32-0"></span>ポータルシステムで提供する機能の一覧を次に示します。

### 表 4‒1 ポータルシステムの機能一覧

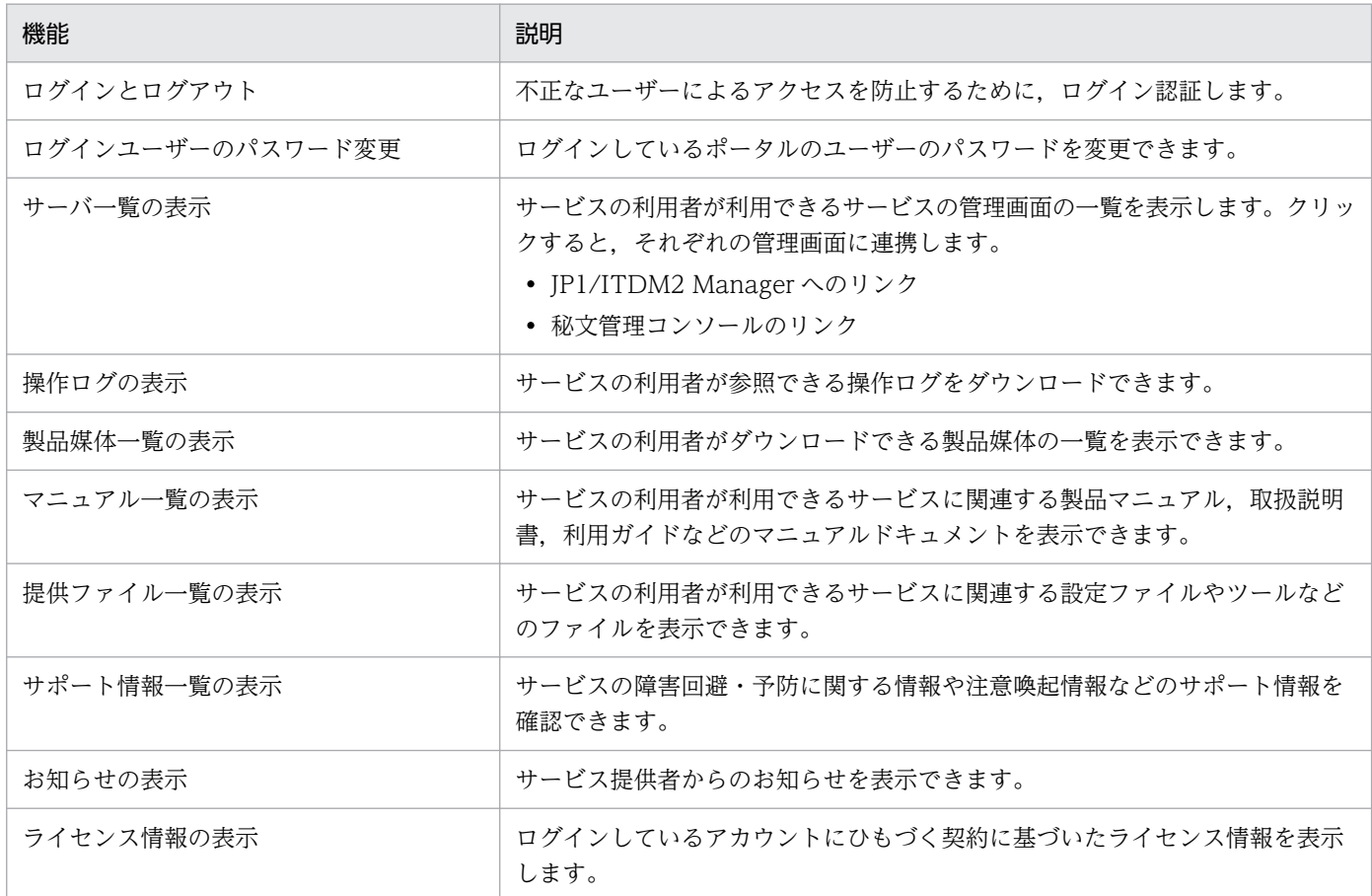

4. エンドポイント管理のポータルシステムの利用方法

<span id="page-33-0"></span>ポータルシステムを利用できる Web ブラウザを次に示します。

- Google Chrome
- Microsoft Edge

4. エンドポイント管理のポータルシステムの利用方法

# <span id="page-34-0"></span>4.3 ポータルシステムの利用方法

ポータルシステムの利用方法について説明します。

# 4.3.1 ログインとログアウト

# (1) ログイン手順

ログインする手順を次に示します。

1. Web ブラウザを起動して,ポータルシステムの URL にアクセスします。

ポータルシステムの URL や,初期提供されるユーザー ID, ユーザーの初期パスワードは、ご契約情報 一覧でお知らせする接続情報でご確認ください。

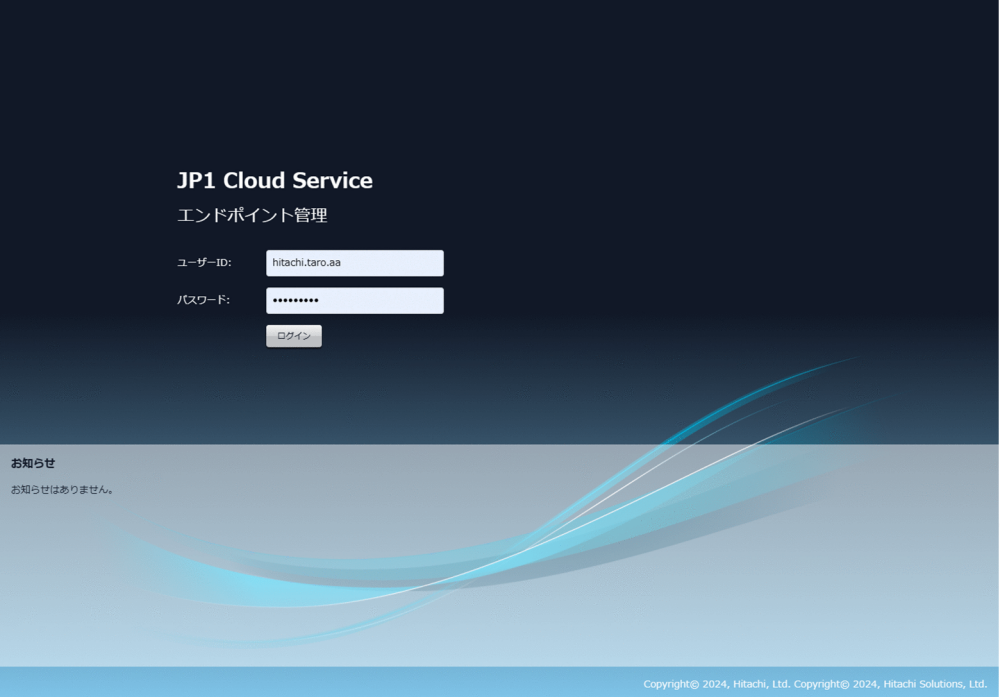

ログイン画面に表示する各エリアの説明を次に示します。

| 項目       | 説明                                                                    |
|----------|-----------------------------------------------------------------------|
| 通知エリア    | システムメンテナンスによるサービス停止など、サービス提供元からのお知らせが表示さ<br>れます。                      |
| エラー詳細エリア | ログイン画面を表示した直後はこのエリアは表示されません。<br>ログインに失敗したときにこのエリアが表示され、エラーの詳細が表示されます。 |

### 2. ログインに成功すると、次のメイン画面が表示されます。

ログインに成功すると,メイン画面が表示されます。

<sup>4.</sup> エンドポイント管理のポータルシステムの利用方法

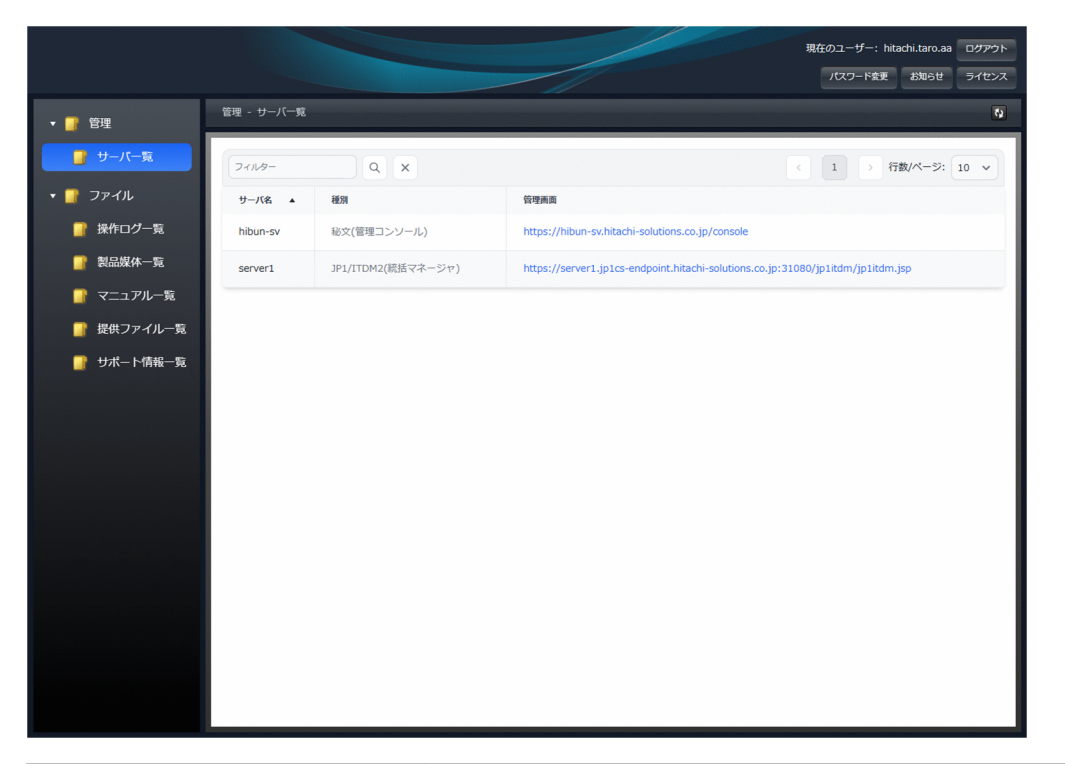

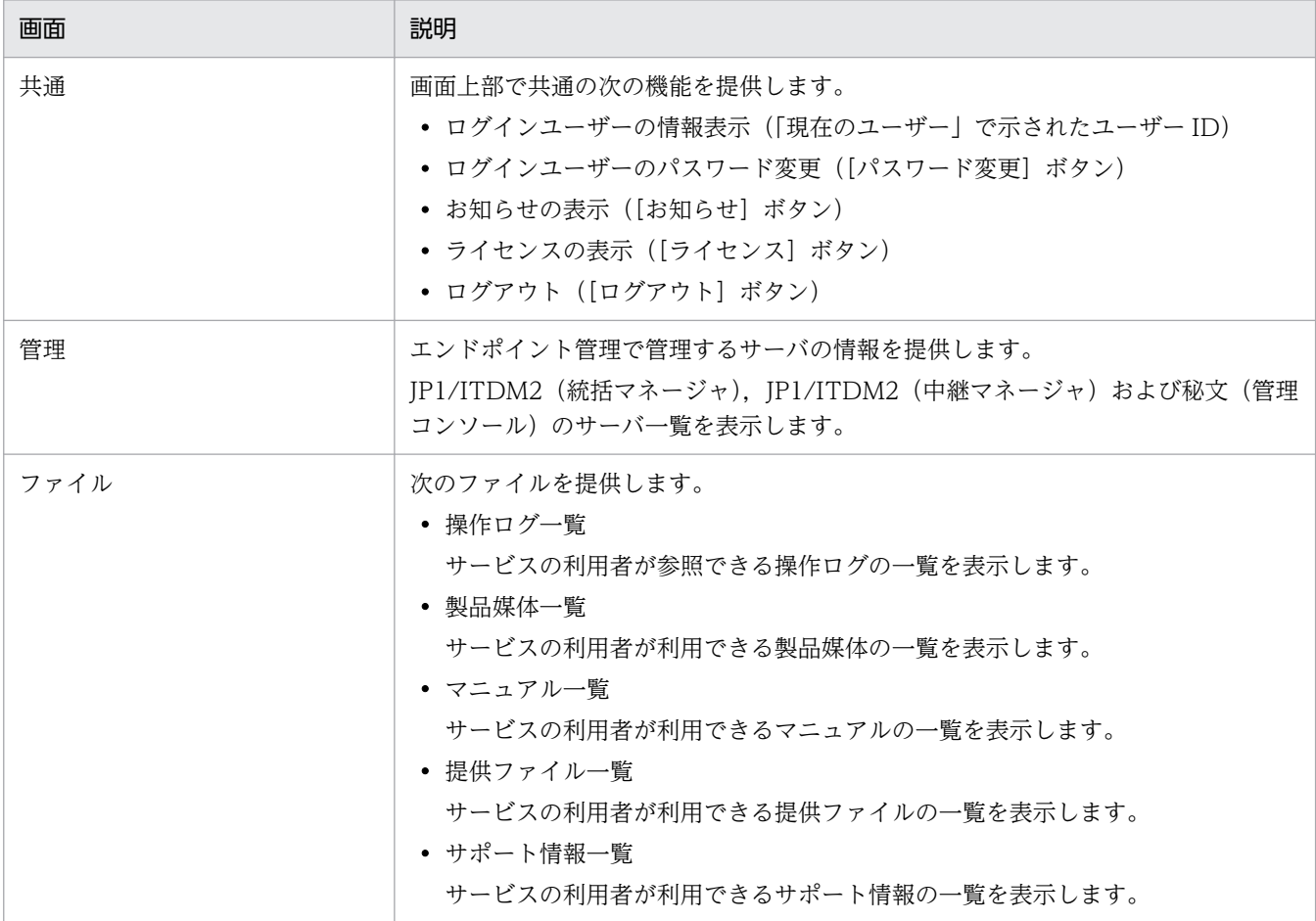

特定回数連続してパスワード入力不正によるログインエラーが続いた場合,当該ユーザー ID を一定時間 ロックアウトします。

ロックアウトしきい値は10回で、ロックアウト時間は30分です。

<sup>4.</sup> エンドポイント管理のポータルシステムの利用方法

# <span id="page-36-0"></span>(2) ログアウト手順

ログアウトする場合は、メイン画面の右上の「ログアウト]ボタンをクリックします。ログアウトすると. ログイン画面が表示されます。

「サーバ一覧」から表示した JP1/ITDM2 の管理画面および秘文サービス管理ページは,それぞれの画面で 個別にログアウトしてください。連動はしません。

# 4.3.2 ログインユーザーのパスワード変更

ログインユーザーのパスワード変更は,メイン画面の右上の[パスワード変更]ボタンから行います。[パ スワード変更]ボタンをクリックすると表示される次のダイアログから変更を実施してください。

入力項目には 8〜128 バイトの任意文字列(半角英数字および記号)を指定可能です。

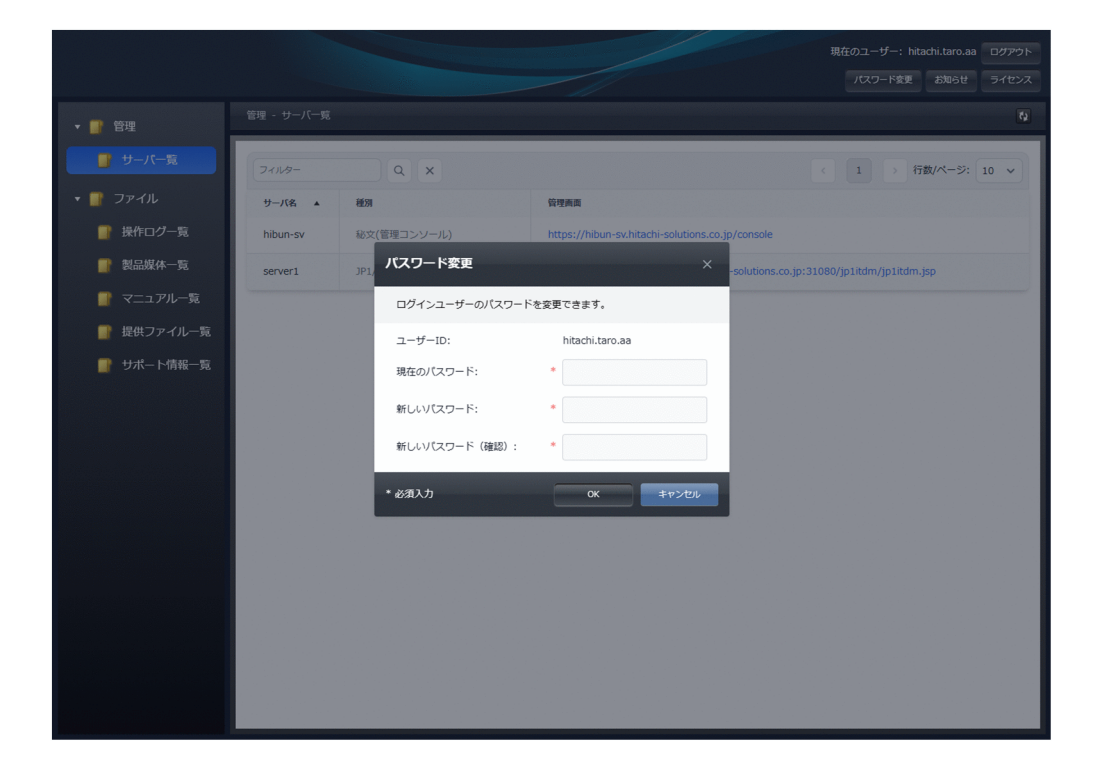

新しいパスワードは,次のパスワードポリシーを満たしている必要があります。

- 8 文字以上 128 文字以下
- 半角英数字または次に示す記号

!, ", #, \$, %, &, ', (,), \*, +, , (コンマ), -, . (ピリオド), /, :, ;, <, =, >, ?, @, [, ¥,], ^, \_, `, {, ', }, ~, および半角スペース

- 2 種類以上の文字の組み合わせ
- ユーザー ID と異なる文字列
- 現在のパスワードと異なる文字列
- 4. エンドポイント管理のポータルシステムの利用方法

# <span id="page-37-0"></span>4.3.3 サーバ一覧の表示

サービスの利用者が利用できるサービスの管理画面の一覧を表示します。

管理したいサーバ一覧の種別を選択し,管理画面 URL をクリックすると,それぞれの管理画面が表示さ れます。

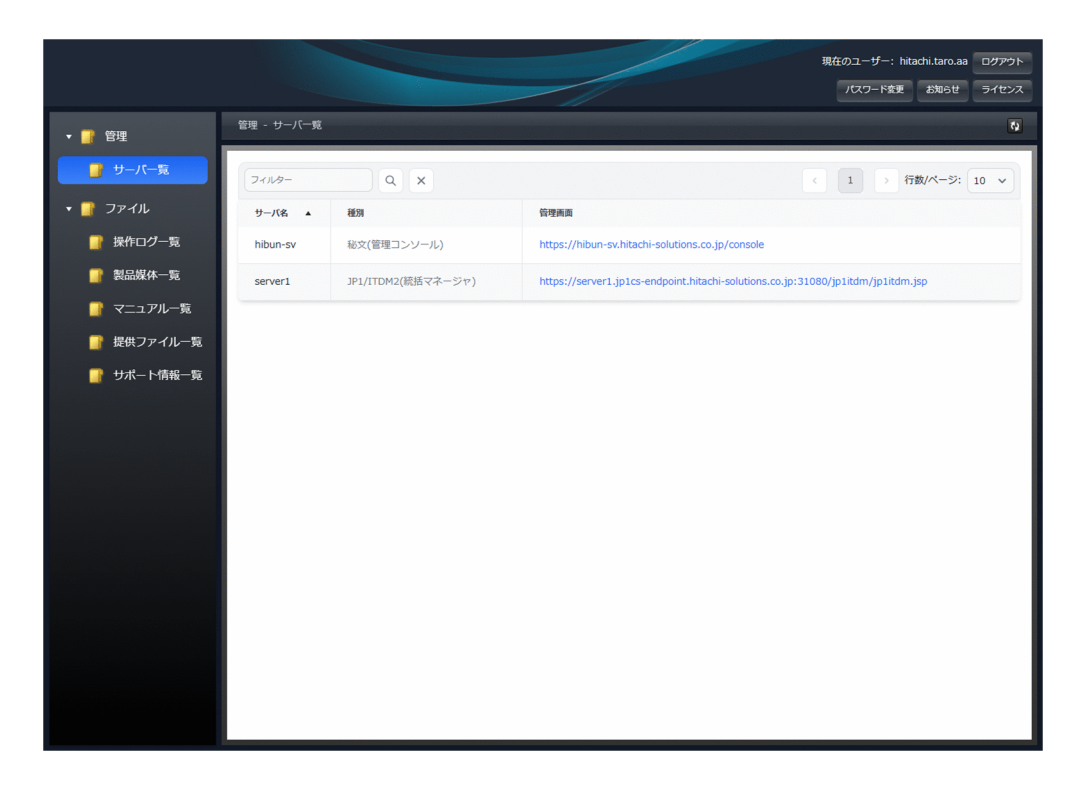

### サーバ一覧画面に表示する項目と説明を次に示します。

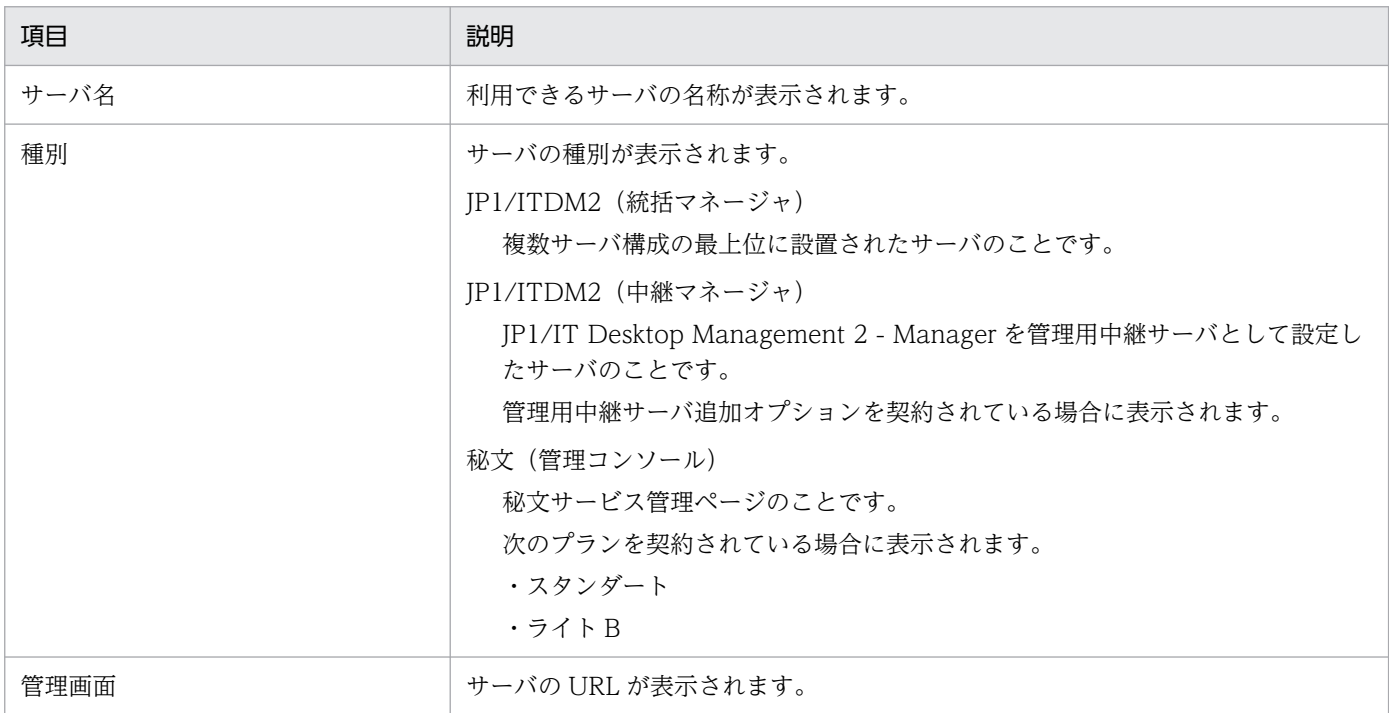

4. エンドポイント管理のポータルシステムの利用方法

# (1) JP1/ITDM2(統括マネージャ)

管理画面で表示されている URL をクリックすると、JP1/IT Desktop Management 2 で管理している情 報の概況を各パネルで確認できます。

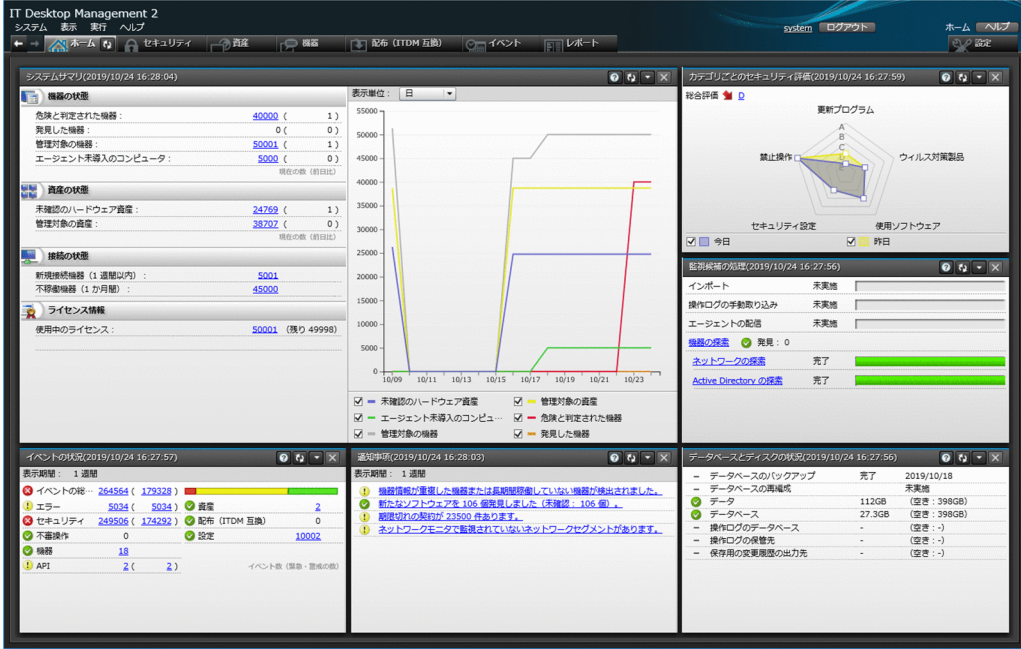

管理している最新情報を基に,日々の運用で把握しておく必要がある内容が表示されます。各項目をクリッ クすることで,詳細な情報を確認できる画面を表示できます。

# (2) JP1/ITDM2(中継マネージャ)

管理画面で表示されている URL をクリックすると,中継マネージャの JP1/IT Desktop Management 2 で管理している情報の概況を各パネルで確認できます。

管理用中継サーバ追加オプションを契約されている場合に表示されます。

# (3) 秘文(管理コンソール)

管理画面で表示されている URL をクリックすると,ダッシュボード画面が表示されます。

4. エンドポイント管理のポータルシステムの利用方法

<span id="page-39-0"></span>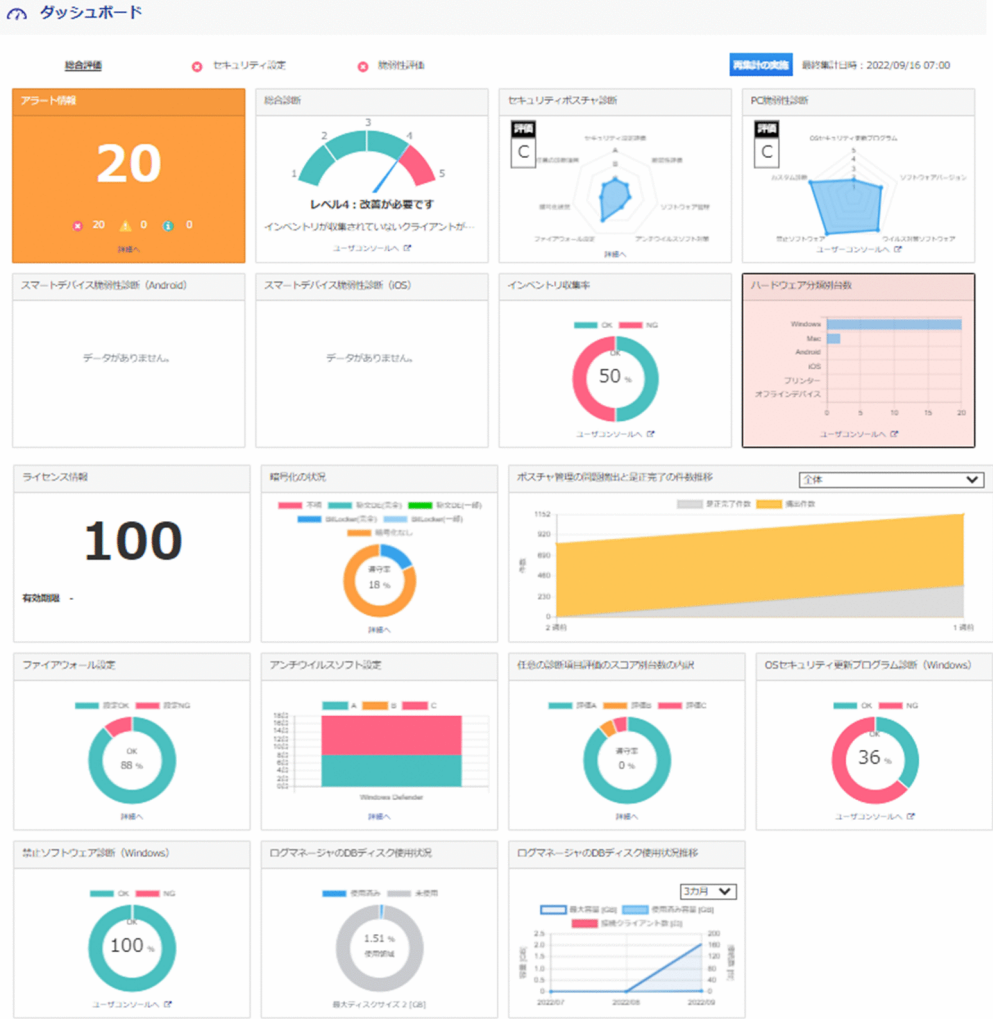

ダッシュボードの詳細な内容については,秘文サービスのマニュアル「秘文 Endpoint Protection Service 基本ガイド(管理者用)」での,「サービス管理ページにログインする」を参照してください。

# 4.3.4 操作ログの表示

サービスの利用者が参照できる操作ログをダウンロードできます。

[ファイル]−[操作ログ一覧]のログ一覧画面から,操作ログの内容表示およびダウンロードができます。

<span id="page-40-0"></span>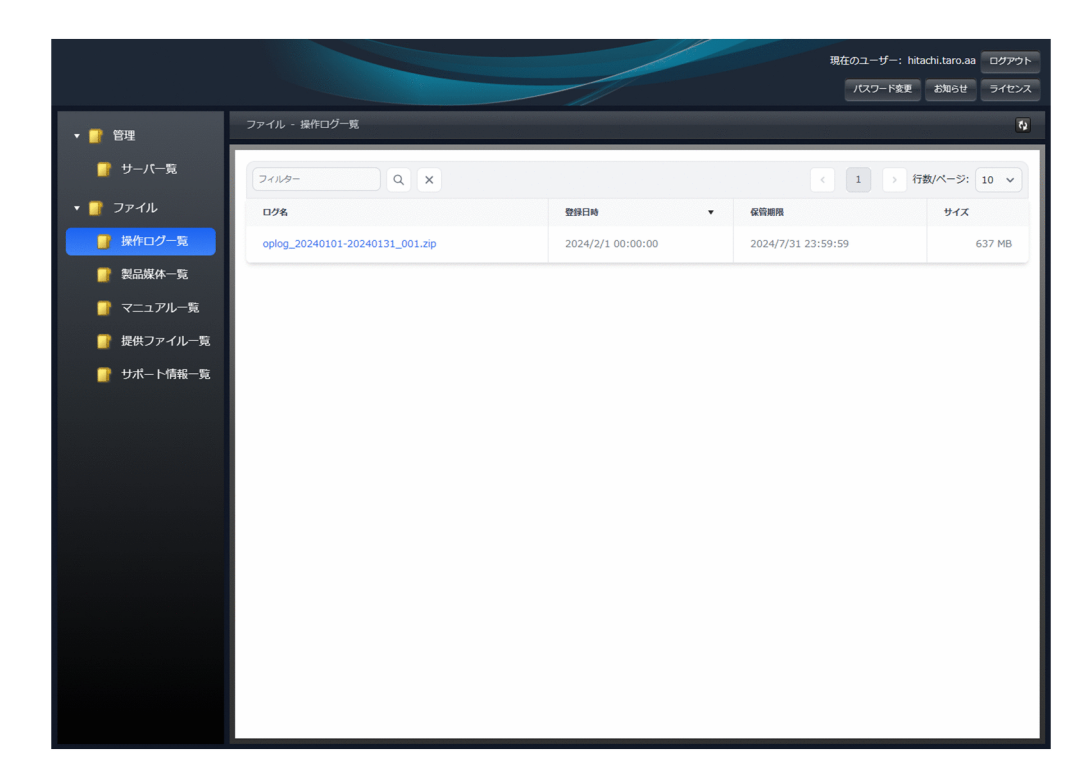

操作ログ一覧画面に表示する項目と説明を次に示します。

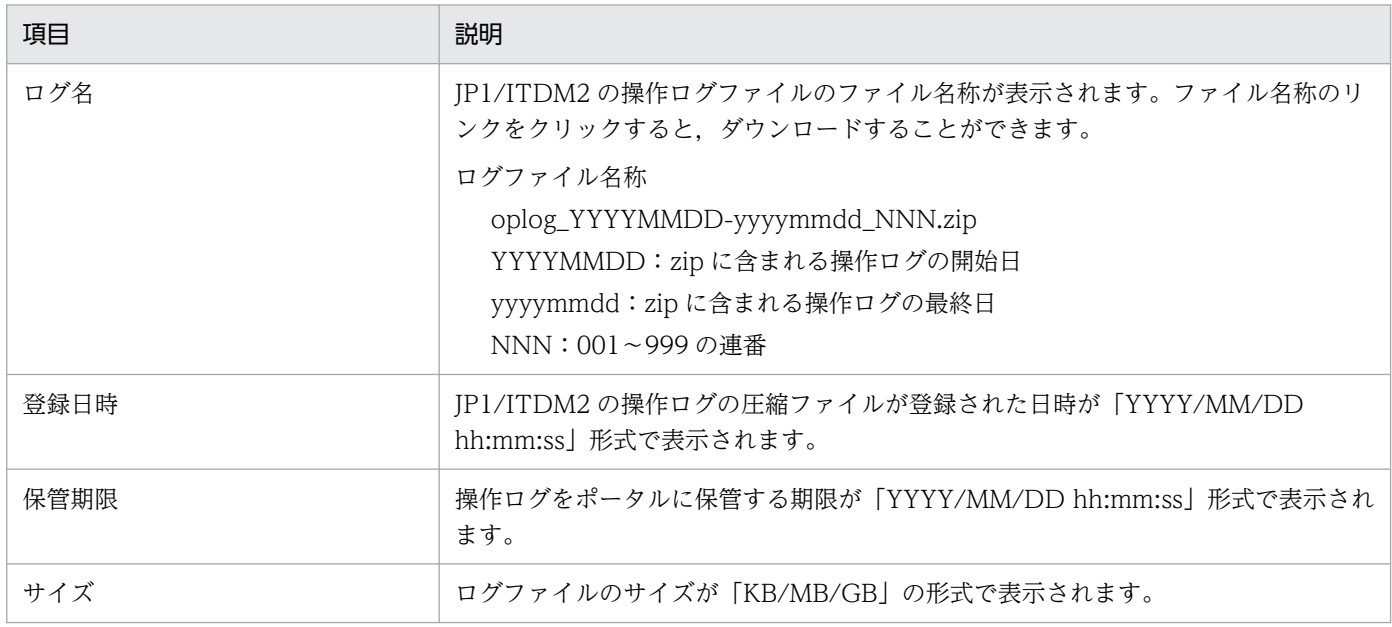

フィルターに条件を設定すると,一覧の絞り込み検索ができます。

# 4.3.5 製品媒体一覧の表示

サービスの利用者が利用できる製品媒体に付属するドキュメント(リリースノートなど)が一覧で表示さ れます。

<sup>4.</sup> エンドポイント管理のポータルシステムの利用方法

[ファイル]−[製品媒体]の製品媒体のファイル名をクリックすると,対象の製品媒体がダウンロードで きます。また,ドキュメント名をクリックすると付属ドキュメント(リリースノートなど)をダウンロー ドできます。

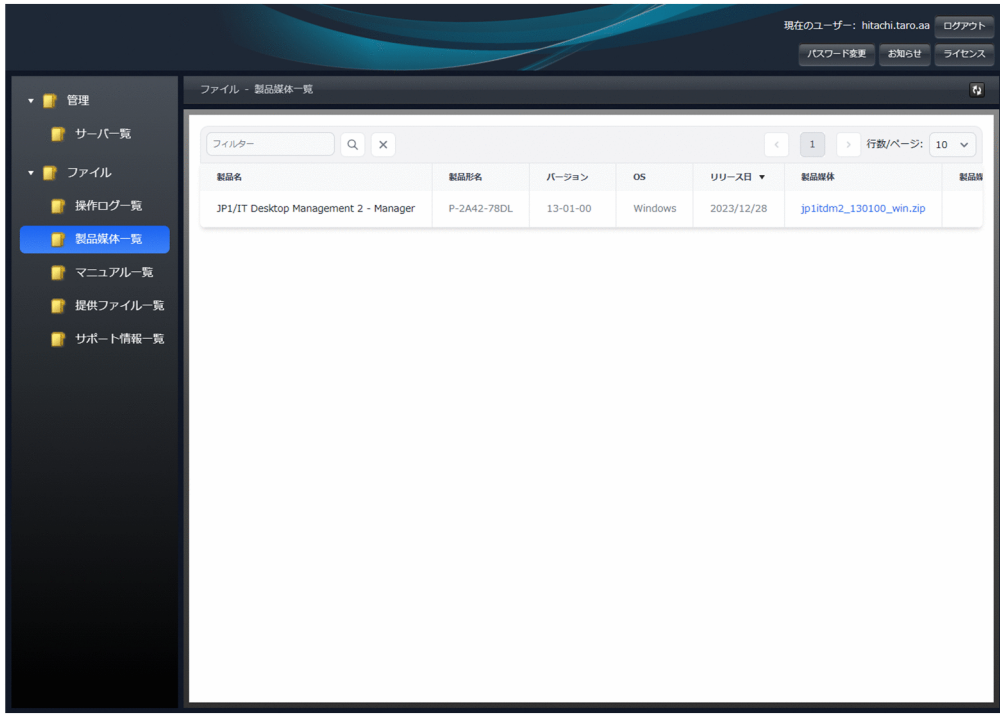

製品媒体一覧画面に表示する項目と説明を次に示します。

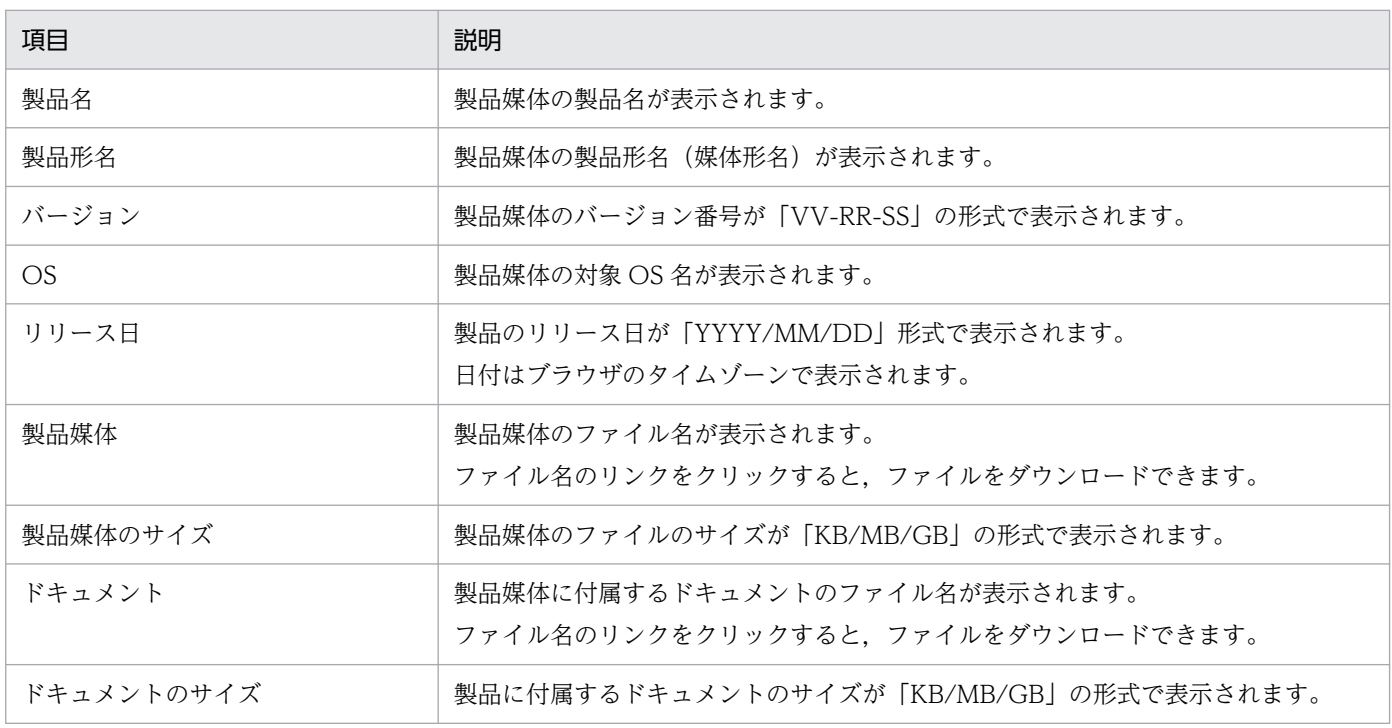

フィルターに条件を設定すると,一覧の絞り込み検索ができます。

<sup>4.</sup> エンドポイント管理のポータルシステムの利用方法

# <span id="page-42-0"></span>4.3.6 マニュアル一覧の表示

サービスの利用者が利用できるサービスに関連する製品マニュアル,取扱説明書,利用ガイドなどのマニュ アルドキュメントが表示されます。

[ファイル]−[マニュアル一覧]から,マニュアル名称をクリックするとダウンロードできます。

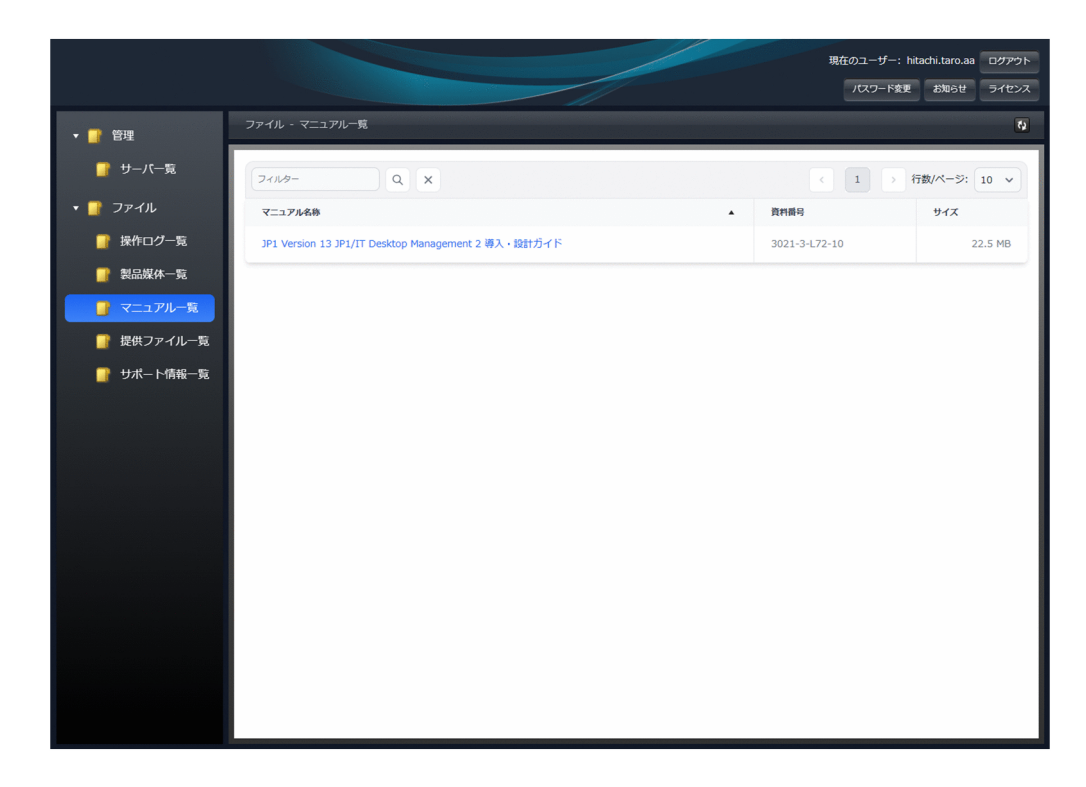

マニュアル一覧画面に表示する項目と説明を次に示します。

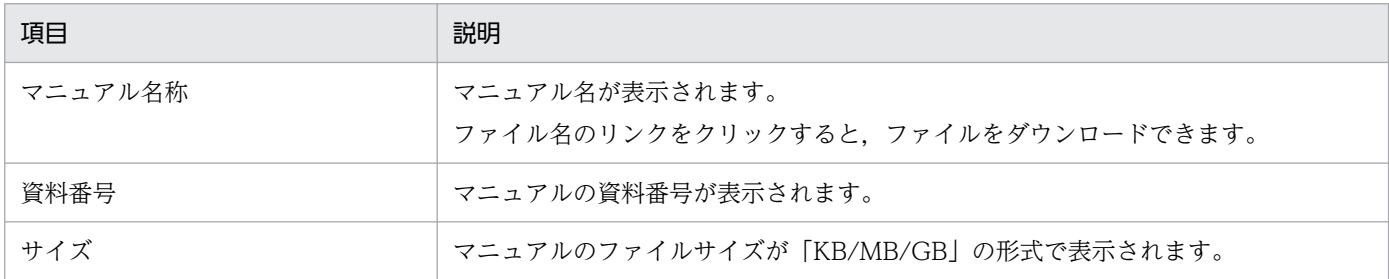

フィルターに条件を設定すると,一覧の絞り込み検索ができます。

# 4.3.7 提供ファイル一覧の表示

サービスの利用者が利用できるサービスに関連する設定ファイルやツールなどのファイルが一覧で表示さ れます。

[ファイル]−[提供ファイル一覧]から,ファイル名をクリックするとダウンロードできます。

<sup>4.</sup> エンドポイント管理のポータルシステムの利用方法

<span id="page-43-0"></span>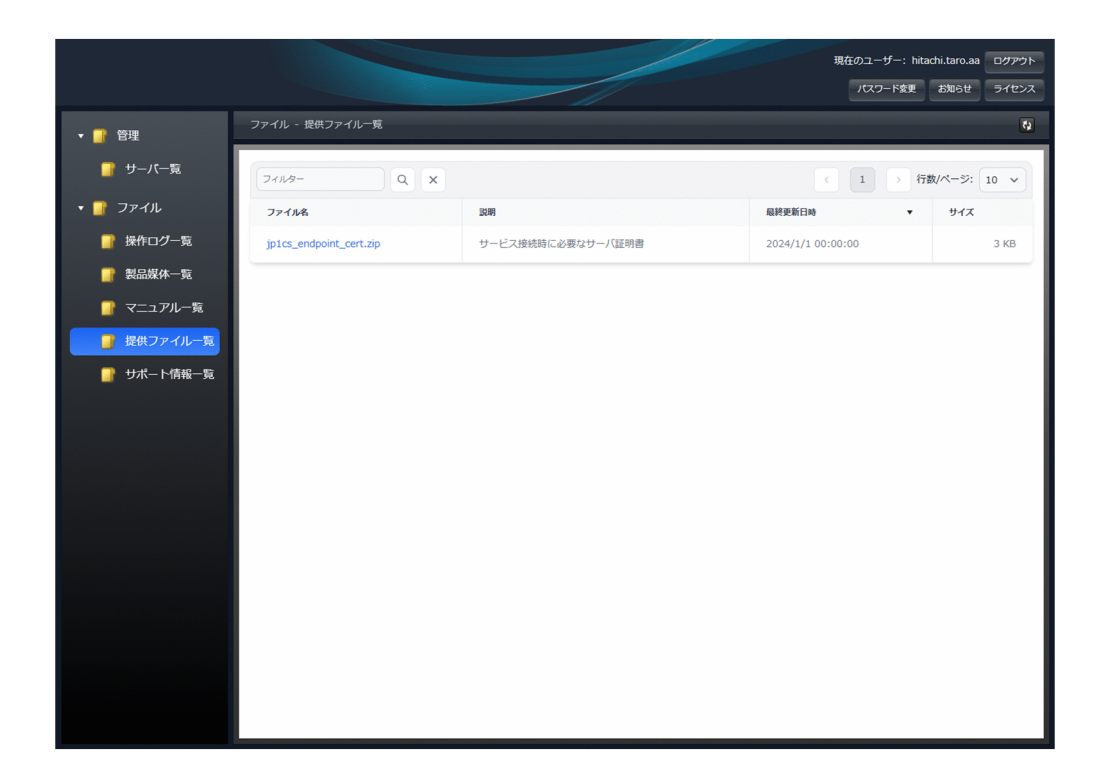

提供ファイル一覧画面に表示する項目と説明を次に示します。

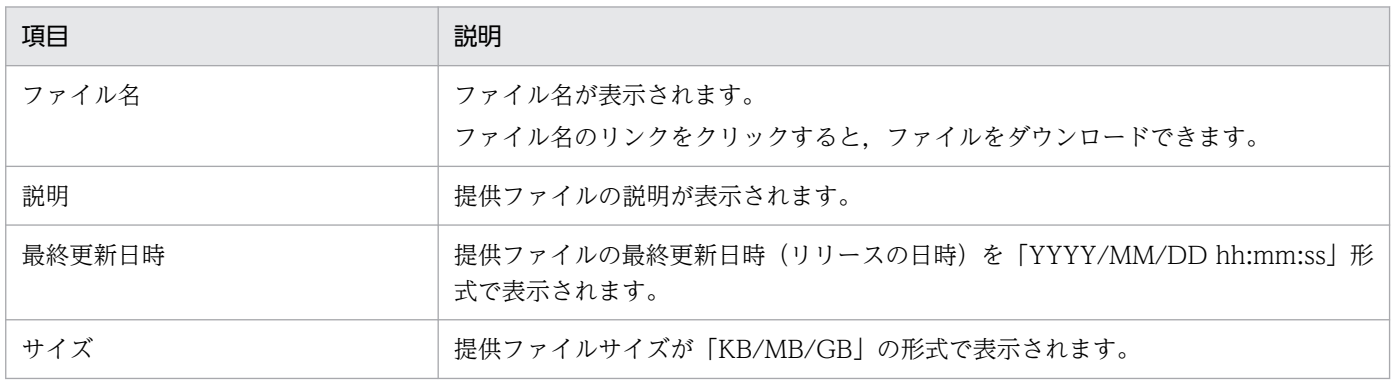

フィルターに条件を設定すると,一覧の絞り込み検索ができます。

# 4.3.8 サポート情報一覧の表示

サービスの障害回避・予防に関する情報や注意喚起情報などのサポート情報が一覧で表示されます。

[サポート]−[サポート情報一覧]から,ファイル名をクリックすると当該サポート情報のファイルをダ ウンロードできます。

4. エンドポイント管理のポータルシステムの利用方法

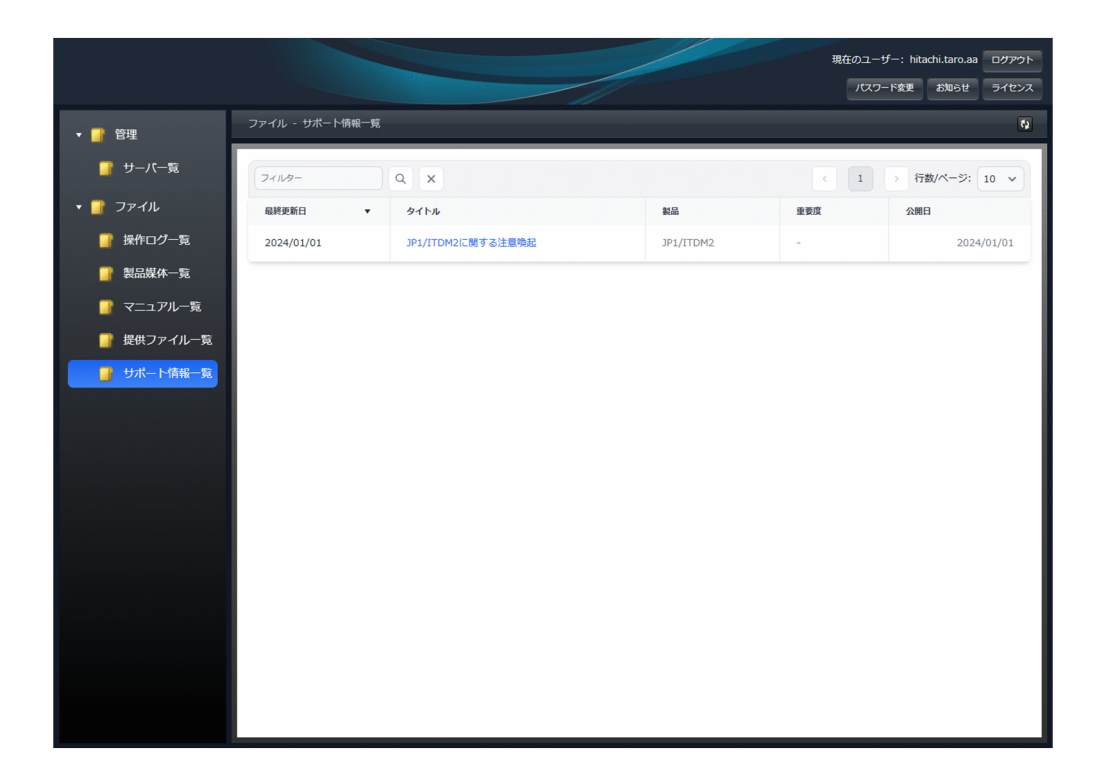

サポート情報一覧画面に表示する項目と説明を次に示します。

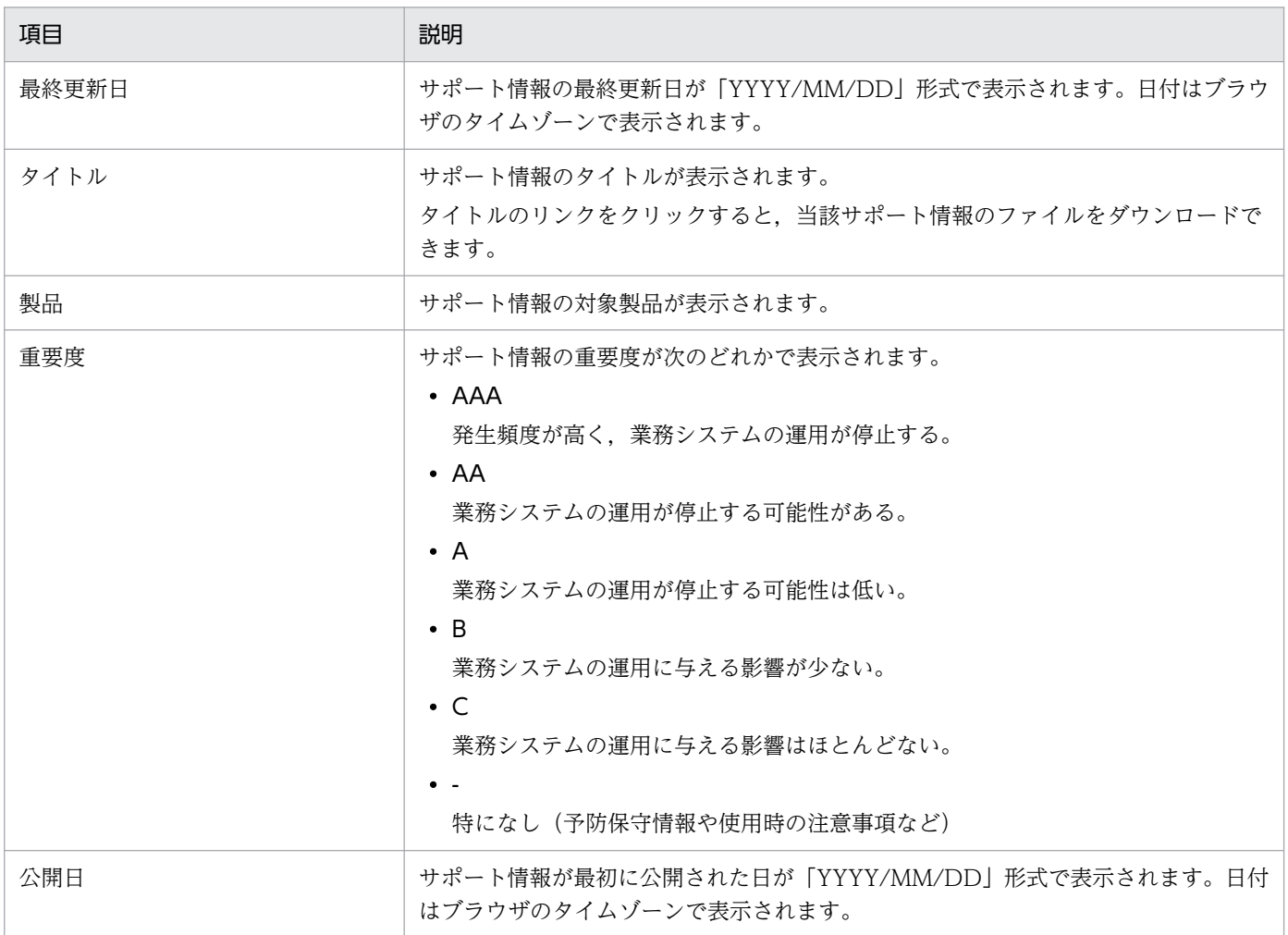

4. エンドポイント管理のポータルシステムの利用方法

<span id="page-45-0"></span>フィルターに条件を設定すると,一覧の絞り込み検索ができます。

## 4.3.9 お知らせの表示

システムメンテナンスによるサービス停止など,サービス提供元からのお知らせを表示できます。 お知らせ画面は、メイン画面右上の [お知らせ] ボタンをクリックすると表示されます。

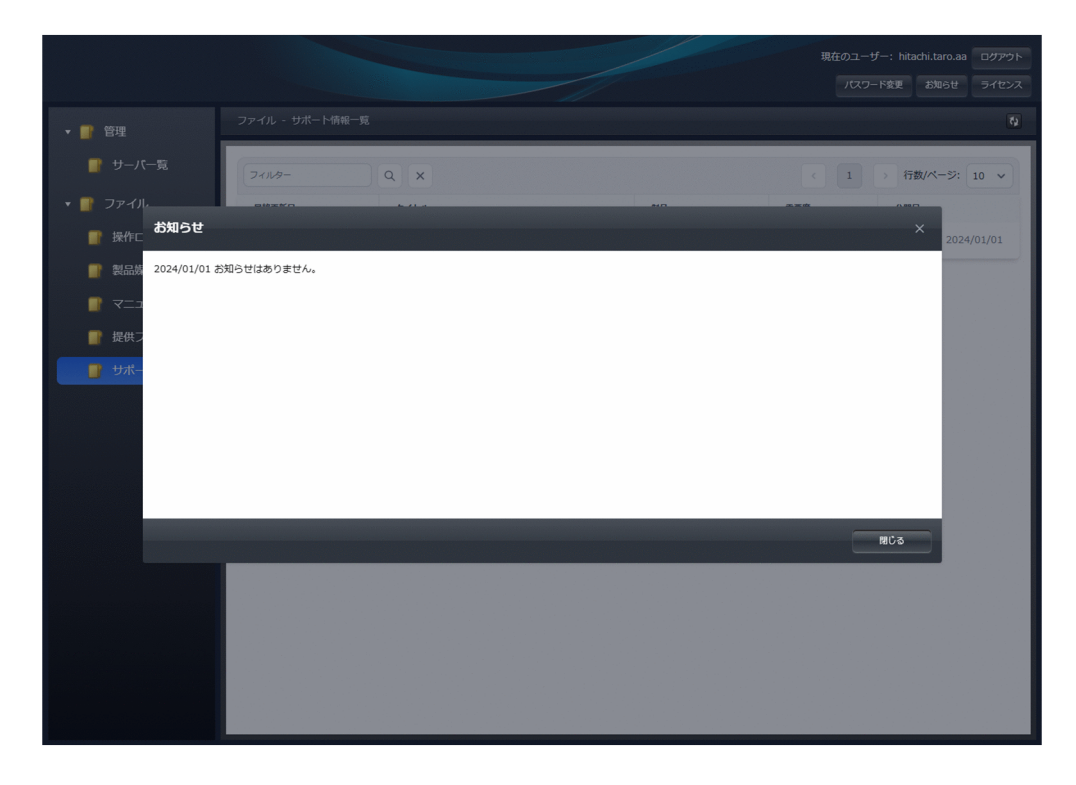

# 4.3.10 ライセンス情報の表示

運用管理者は契約しているライセンスの情報を確認することができます。

ライセンス情報画面は、メイン画面右上の [ライセンス] ボタンをクリックすると表示されます。

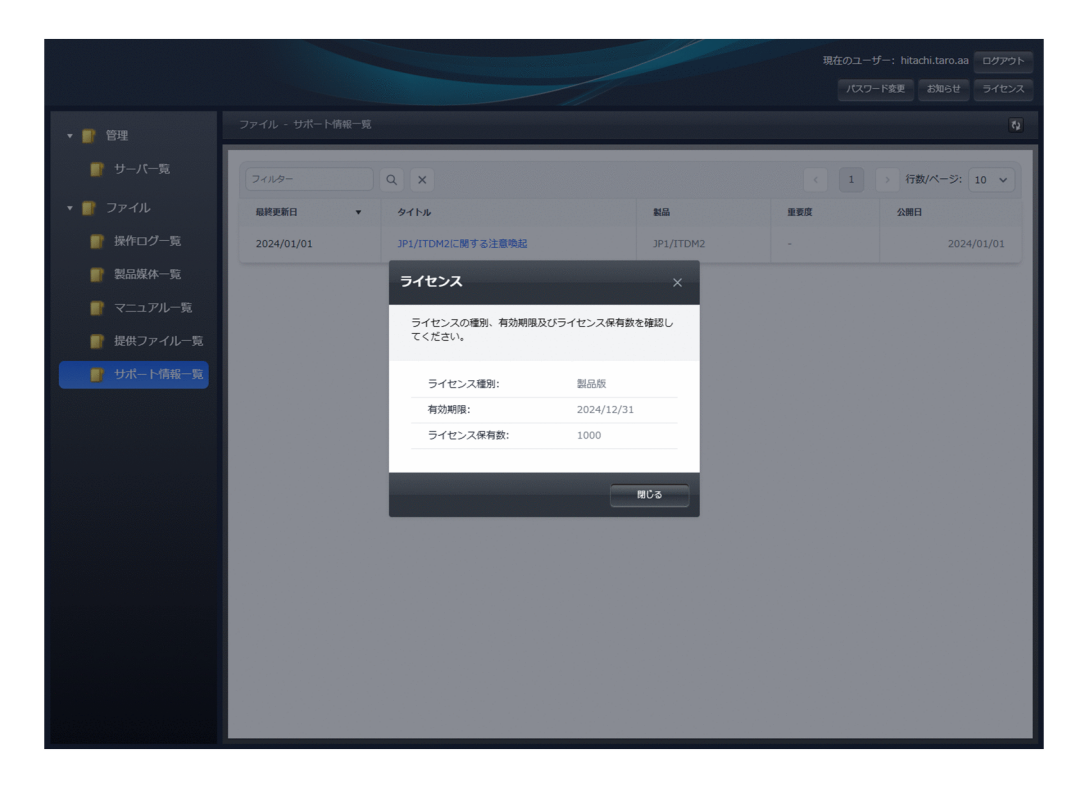

ライセンス情報画面に表示する項目と説明を次に示します。

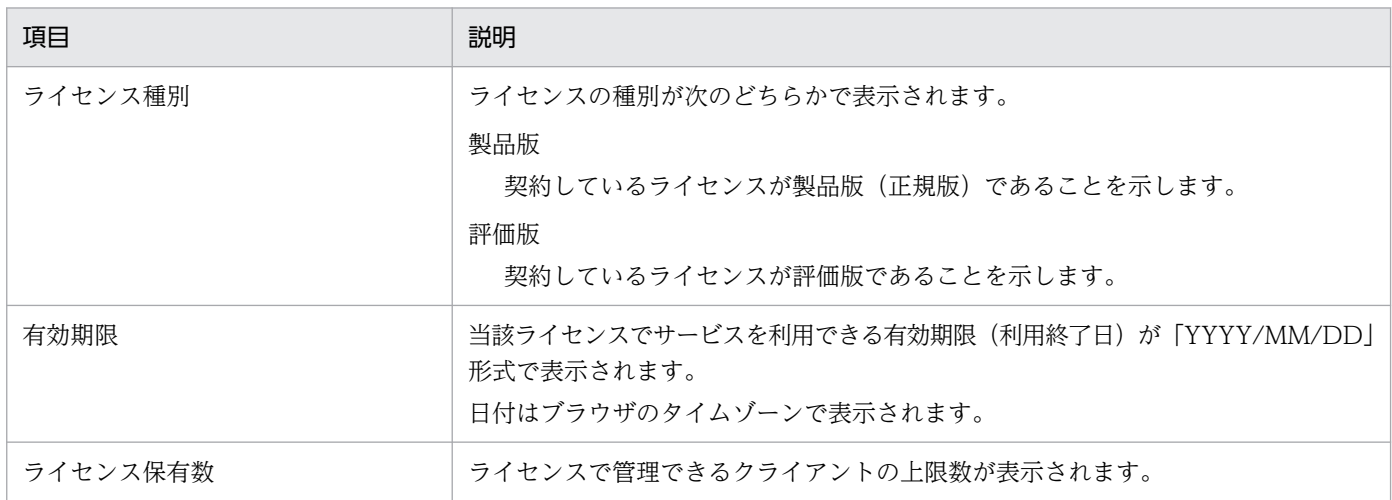

4. エンドポイント管理のポータルシステムの利用方法

<span id="page-47-0"></span>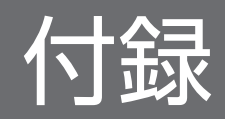

# <span id="page-48-0"></span>付録 A.1 製品名の表記

このマニュアルでは,製品名称を次のように表記します。

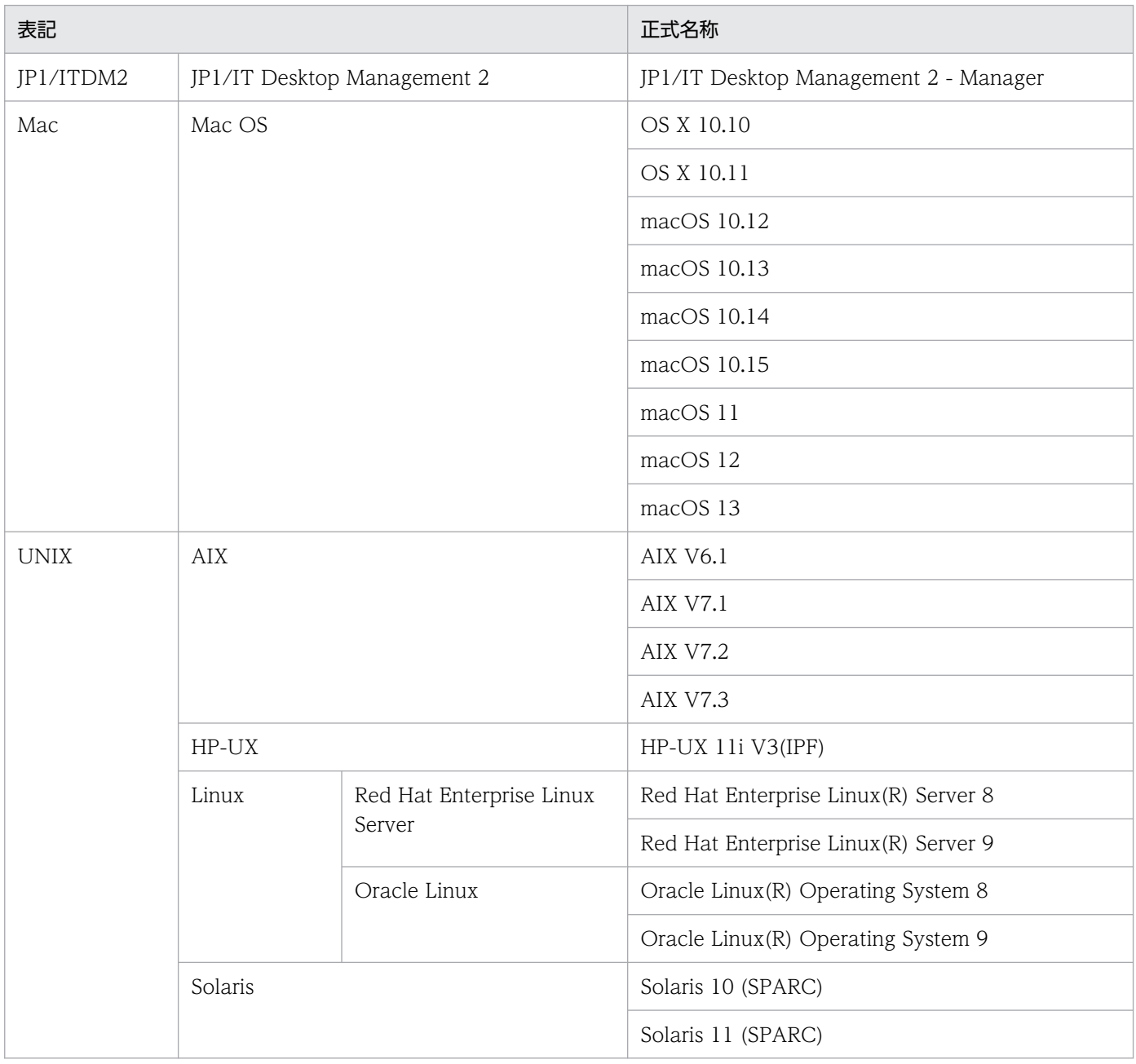

# 付録 A.2 Windows 版と UNIX 版との差異

UNIX 版と Windows 版では一部の用語が異なります。

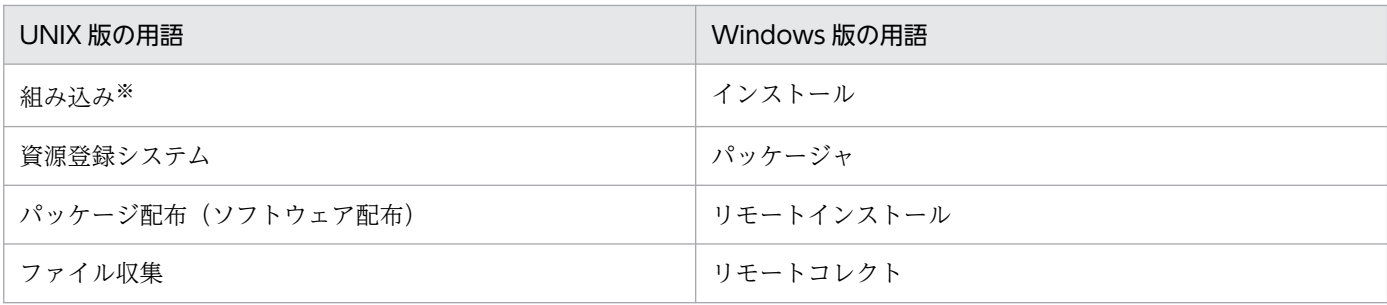

注※

UNIX では,インストールからセットアップまでを「組み込み」と称します。

付録 A このマニュアルの参考情報

### <span id="page-50-0"></span>(英字)

### JP1/ITDM2(中継マネージャ)

JP1/IT Desktop Management 2 - Manager を管理用中継サーバとして構築されたサーバで す。部門やネットワーク構成ごとに JP1/IT Desktop Management 2 を運用したい場合に設 置します。また,中継システムと同様,リモートインストールマネージャを使用した配布でジョ ブの実行やパッケージの配布でネットワークに掛かる負荷を軽減できます。

### JP1/ITDM2(統括マネージャ)

JP1/IT Desktop Management 2 - Manager のサーバのうち,複数サーバ構成の最上位に設 置されたサーバです。

### (ア行)

### インストールセット

JP1/IT Desktop Management 2 - Agent のインストールとセットアップを一度に実行でき る,エージェントの導入を支援するプログラムです。JP1/IT Desktop Management 2 の管理 画面で作成します。

### 運用管理コンピュータ

サービスの利用者が,エンドポイント管理のポータルシステムにログインするコンピュータです。

### エージェント

JP1/IT Desktop Management 2 で管理される側のコンピュータにインストールするプログラ ムです。JP1/IT Desktop Management 2 - Manager に情報を通知したり、JP1/IT Desktop Management 2 - Manager からの指示でコンピュータを制御したりします。プログラム名は 「JP1/IT Desktop Management 2 - Agent」です。

### エージェント設定

JP1/IT Desktop Management 2 の管理画面で管理する,エージェントのセットアップの設定 内容です。JP1/IT Desktop Management 2 の管理画面でエージェント設定を作成し,エー ジェントに割り当てることで,エージェントのセットアップをリモートで変更できます。

# <span id="page-51-0"></span>(カ行)

### 管理対象機器

エージェントがインストールされているかどうかに関係なく、JP1/IT Desktop Management 2 の管理対象に設定した機器を指します。

### 機器一覧

コンピュータや周辺機器を含めた,IT 機器の一覧を指します。JP1/IT Desktop Management 2 で作成できます。

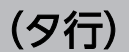

### 中継システム

管理用サーバと管理対象のコンピュータの間で,リモートインストールやファイル転送などの ジョブを中継する JP1/IT Desktop Management 2 - Agent のことです。

### (ハ行)

パッケージ

リモートインストールマネージャを使用して配布するソフトウェアの単位です。パッケージャ でパッケージを作成すると,JP1/IT Desktop Management 2 - Manager のキャビネットに 保管されます。保管されたパッケージは,リモートインストールマネージャで配布できます。

パッケージャ

リモートインストールするソフトウェアを,管理用サーバに登録するプログラムです。

# <span id="page-52-0"></span>索引

### J

JP1/ITDM2(中継マネージャ)〔用語解説〕 [51](#page-50-0) JP1/ITDM2(統括マネージャ)〔用語解説〕 [51](#page-50-0)

### い

インストールセットの作成 [21](#page-20-0) インストールセット〔用語解説〕 [51](#page-50-0)

### う

運用管理コンピュータの構築 [18](#page-17-0) 運用管理コンピュータ〔用語解説〕 [51](#page-50-0)

### え

エージェント設定〔用語解説〕 [51](#page-50-0) エージェントのインストール UNIX または Mac の場合 [21](#page-20-0) Windows の場合 [21](#page-20-0) エージェント〔用語解説〕 [51](#page-50-0) エンドポイント管理の概要 [9](#page-8-0) エンドポイント管理の機能 [12](#page-11-0) エンドポイント管理の特長 [10](#page-9-0) エンドポイント管理のポータルシステムの利用方法 [32](#page-31-0) エンドポイント管理の利用方法 [23](#page-22-0) エンドポイント管理への接続 [14](#page-13-0) エンドポイント管理利用の準備 [14](#page-13-0) エンドポイント管理を利用するための構築 [15](#page-14-0)

### か

管理対象機器〔用語解説〕 [52](#page-51-0)

### き

機器一覧〔用語解説〕 [52](#page-51-0) 機器の管理 [25](#page-24-0) 機器のネットワーク接続の管理 [27](#page-26-0) 機器のリモートコントロール [26](#page-25-0)

### こ

構築の流れ [16](#page-15-0) 運用管理コンピュータの構築 [16](#page-15-0) 利用者コンピュータの構築 [17](#page-16-0)

### し

資産の管理 [28](#page-27-0) システム構成 [11](#page-10-0) システムの概況把握 [24](#page-23-0)

### せ

セキュリティの管理 [29](#page-28-0)

### そ

操作ログの管理 [30](#page-29-0)

### ち

中継システム〔用語解説〕 [52](#page-51-0)

て 提供機能 [12](#page-11-0)

### は

パッケージャのインストール [18](#page-17-0) パッケージャ〔用語解説〕 [52](#page-51-0) パッケージ〔用語解説〕 [52](#page-51-0)

### ひ

秘文インストール媒体の作成 [21](#page-20-0) 秘文管理ツールのインストール [19](#page-18-0) 秘文クライアントのインストール [21](#page-20-0)

### ほ

ポータルシステムの概要 [33](#page-32-0) ポータルシステムの利用方法 お知らせの表示 [46](#page-45-0) サーバ一覧の表示 [38](#page-37-0)

サポート情報一覧の表示 [44](#page-43-0) 製品媒体一覧の表示 [41](#page-40-0) 操作ログの表示 [40](#page-39-0) 提供ファイル一覧の表示 [43](#page-42-0) マニュアル一覧の表示 [43](#page-42-0) ライセンス情報の表示 [46](#page-45-0) ログインとログアウト [35](#page-34-0) ログインユーザーのパスワード変更 [37](#page-36-0) ポリシーの反映 [31](#page-30-0)

### り

リモートインストールマネージャのインストール [18](#page-17-0) 利用者コンピュータの構築 [20](#page-19-0) 利用できる Web ブラウザ [34](#page-33-0)

# © 株式会社 日立製作所

〒 100‒8280 東京都千代田区丸の内一丁目 6 番 6 号